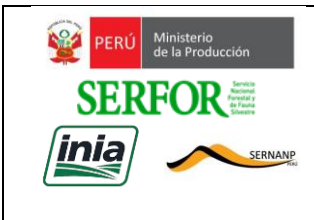

#### ANEXO 2- GUÍA DE USUARIO APLICACIÓN DE SUPERVISIÓN DE CONTRATOS DE ACCESO DE RECURSOS GENÉTICOS PARA LAS AUTORIDADES DE ADMINISTRACIÓN Y EJECUCIÓN

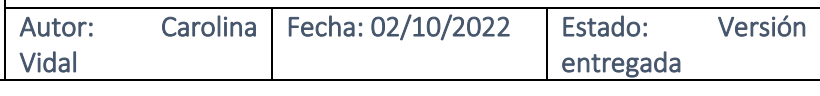

# 1. Objetivo

La Aplicación de Seguimiento de Contratos de Recursos Genéticos, tiene el objetivo de facilitar el control de avance de los Contratos, alertando al especialista encargado del seguimiento, sobre las obligaciones e informes por vencer y ayudándole a generar los avisos oportunos al administrado, con la información que debe reportar.

# 2. Conceptos

La Aplicación de Seguimiento de Contratos considera los siguientes conceptos:

- **Contrato**, es el acuerdo entre la Institución encargada de velar por los recursos genéticos y la Institución (Administrado) que suscribe el Contrato para realizar labores de investigación u otras, respecto de cierto recurso genético.
- **Obligación Recurrente**, compromiso que el Administrado debe cumplir durante toda la duración del Contrato. Este tipo de obligaciones suele ser común a varios Contratos. El Administrado puede informarla, de ser pertinente, en cualquiera de los informes de avance o en el informe final, incluso puede informarla una o más veces.
- **Obligación con Vencimiento**, compromiso que el Administrado debe cumplir en una fecha establecida. Estos compromisos pueden ser de dos tipos: Con Beneficio Monetario o con Beneficio No Monetario. Según su fecha de vencimiento, deben ser informados por el Administrado en el informe correspondiente, utilizando la Ficha de Seguimiento.
- **Ficha de Seguimiento**, formato que se utiliza para comunicar al Administrado la información que debe completar para presentar su informe de avance o final. En esta Ficha se colocan las Obligaciones con Vencimiento que correspondan, por su fecha de vencimiento, al informe por reportar. Además, incluye la posibilidad de informar sobre cualquier Obligación Recurrente, siempre que sea pertinente.
- **Informe**, medio periódico, por el cual, el Administrado informa sobre el cumplimiento de la Obligaciones del Contrato, tanto las Obligaciones

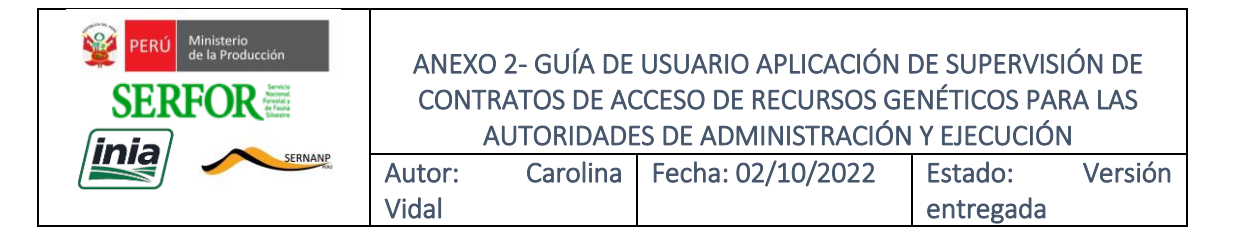

con Vencimiento, como cualquier Obligación Recurrente que requiere informar. Todo Contrato tiene un cierto número de Informes según la duración del Contrato y la periodicidad de los Informes. Todos los Informes, excepto el último, son de Avance. El último es el Informe se denomina Informe Final.

- **Indicador General de Cumplimiento**, instrumento de seguimiento que monitorea el nivel de cumplimiento semestral, de las obligaciones de todos los Contratos que gestiona la Institución. Toma como base todas las Obligaciones con Vencimiento y la Obligaciones Recurrentes que hubieren sido informadas.
- **Indicador de Cumplimiento de Contrato**, instrumento de seguimiento que monitorea el nivel de cumplimiento semestral de las obligaciones de un determinado Contrato, que gestiona la Institución. Toma como base todas las Obligaciones con Vencimiento y la Obligaciones Recurrentes que hubieren sido informadas sobre el Contrato.

### 3. **Esquema General de la Aplicación**

La aplicación está organizada en dos partes principales: Manejo por Contrato y Manejo General. La figura 1 presenta el esquema general de la Aplicación.

### **a. Manejo por Contrato**

Esta parte, tiene dos secciones, una referida al registro de un nuevo Contrato y otra referida a la consulta o actualización de un Contrato ya registrado.

### **b. Manejo General**¡Error! Marcador no definido.

Esta parte, contempla el soporte del seguimiento de los contratos en general. Permite generar los avisos de Obligaciones vencidas y por vencer, genera las Fichas de Seguimiento para los Informes vencidos y por vencer, y permite generar el reporte de Situación de los Contratos vigentes, así como el reporte con el Indicador General de Seguimiento de los contratos en general.

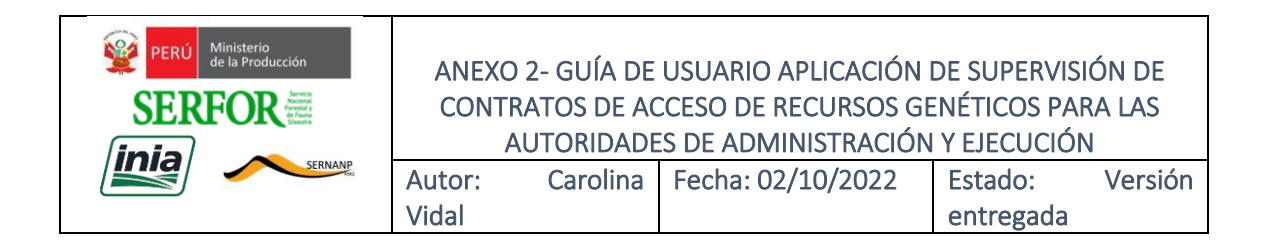

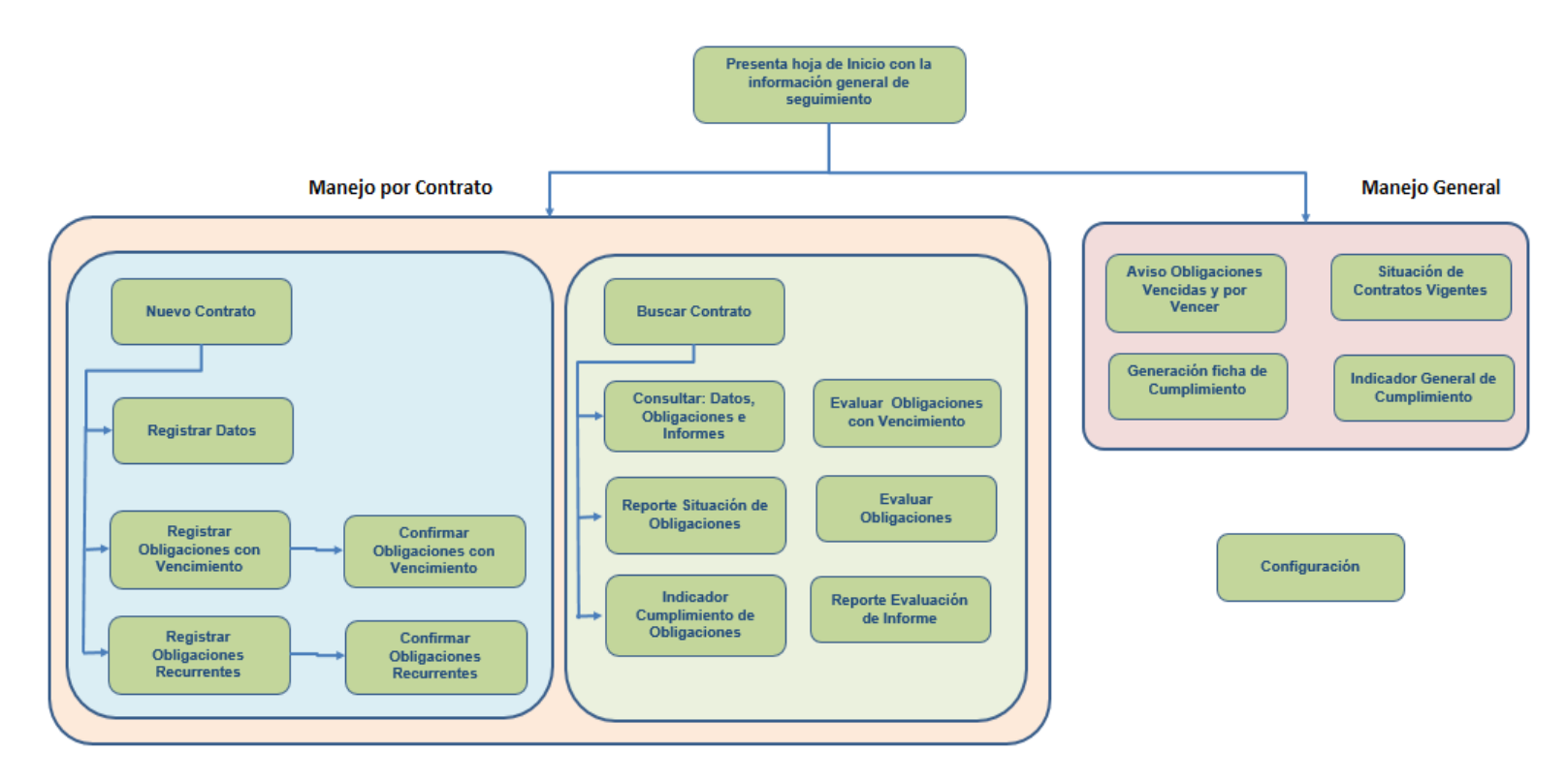

*Figura 1. Esquema general de la Aplicación*

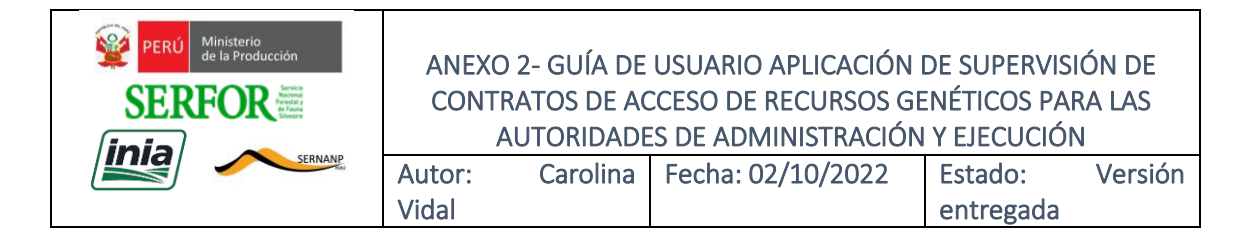

**Importante**: Dado que la Aplicación está construida en Excel **es estrictamente necesario no modificar la estructura de columnas y filas** de las hojas que la componen. La lógica implementada depende de la ubicación preestablecida de las celdas para procesar los datos.

**4. Hoja de Inicio**

Al abrir la aplicación, en la Hoja de Inicio, aparecerán automáticamente los reportes de:

- Informes vencidos y por vencer.
- Obligaciones con Vencimiento vencidas y por vencer.
- Contratos con Obligaciones con Vencimiento por confirmar.
- Contratos con Obligaciones Recurrentes por confirmar.

También los botones de trabajo de la aplicación y de generación de reportes:

- Buscar contrato.
- Nuevo contrato.
- Aviso Obligaciones Vencidas y por Vencer.
- Situación de Contratos Vigentes.
- Generación ficha de Cumplimiento.
- Indicador General de Cumplimiento.
- Configuración.

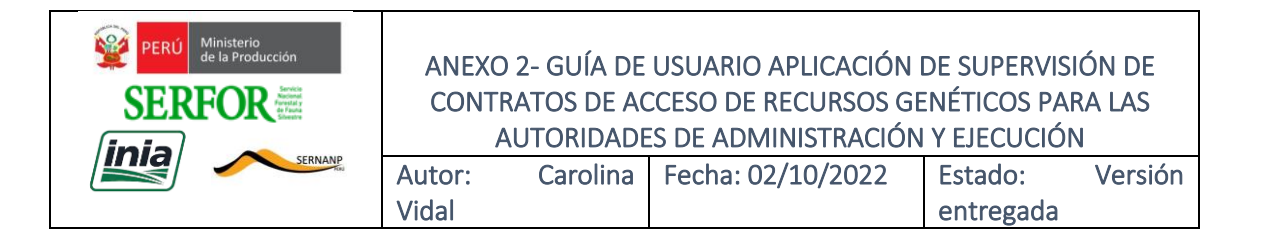

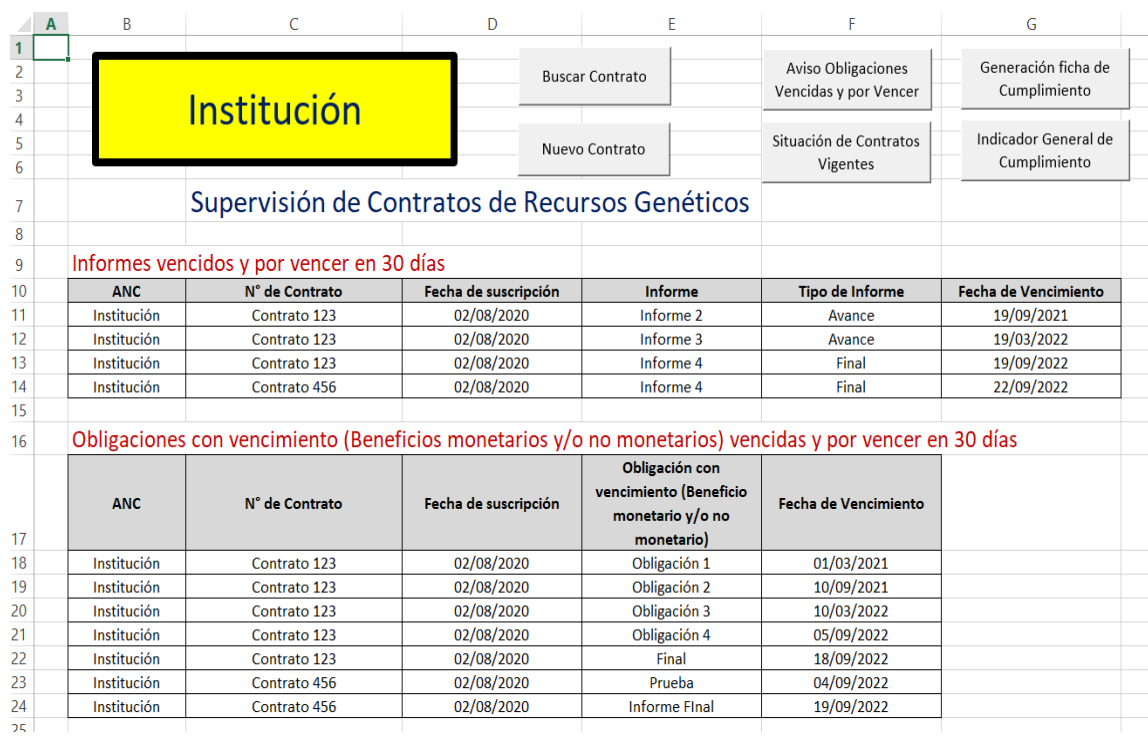

**5. Configuración de parámetros**¡Error! Marcador no definido.

En la Hoja de Inicio se tiene en la parte superior el botón "Configuración" que permite registrar los parámetros de la Aplicación (ver figura 3).

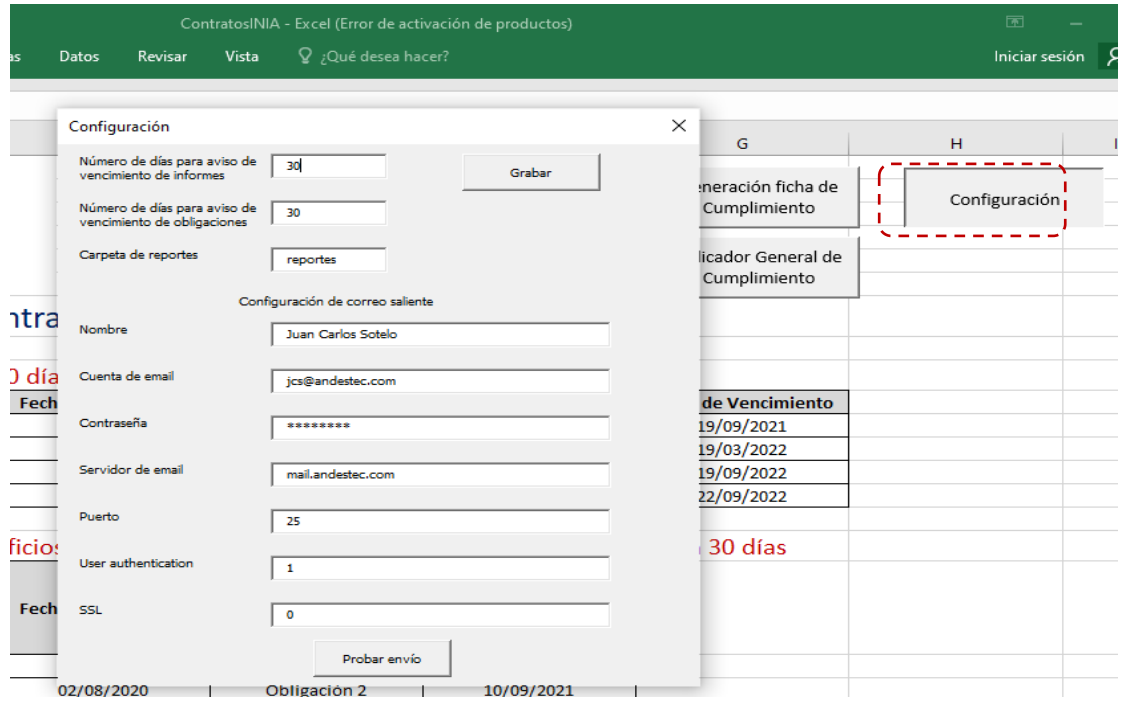

*Figura 3. Botón y formulario "Configuración"*

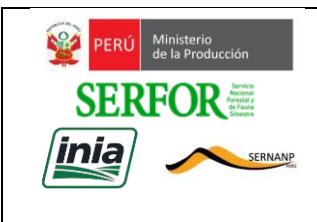

#### ANEXO 2- GUÍA DE USUARIO APLICACIÓN DE SUPERVISIÓN DE CONTRATOS DE ACCESO DE RECURSOS GENÉTICOS PARA LAS AUTORIDADES DE ADMINISTRACIÓN Y EJECUCIÓN

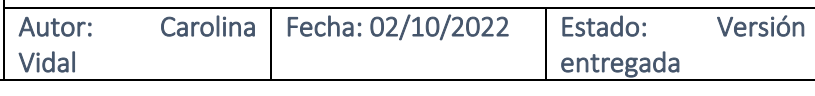

Los campos a completar son:

- **Número de días para aviso de vencimiento de Informes**, debe colocar, el número de días de anticipación para determinar que informes están por vencer.
- **Número de días para aviso de vencimiento de Obligaciones**, debe colocar, el número de días de anticipación para determinar que Obligaciones están por vencer.
- **Carpeta de reportes**, debe colocar el nombre de la carpeta de reportes, se sugiere "reportes".

Los demás campos son para configurar el correo saliente:

- **Nombre**, debe colocar el nombre de la persona o área que enviara el correo.
- **Cuenta de email**, debe colocar la cuenta de correo saliente.
- **Contraseña**, debe colocar la contraseña de la cuenta de correo saliente.
- **Servidor**, debe colocar la dirección del servidor que se utilizará para enviar los correo.
- **Puerto**, debe colocar el número de puerto que utiliza el correo saliente.
- **User authentication**, colocar 1 si la cuenta de correo saliente no requiere autenticación para enviar correos. Colocar cero (0) en caso contrario.
- **SSL**, colocar 0 (cero) si la cuenta de correo saliente utiliza conexión cifrada. Colocar 1 en caso contrario.

## **6. Configuración de listas**

La hoja Listas contiene todas las listas de datos que son necesarias en el registro de datos. Las listas de datos son comunes a todas las instituciones, pero hay 2 que son propias de cada institución: La lista de Obligaciones Recurrentes y la lista de Tipos de Recurso Biológico. La figura 4 muestran ejemplos de dichas listas.

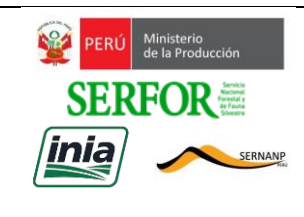

ANEXO 2- GUÍA DE USUARIO APLICACIÓN DE SUPERVISIÓN DE CONTRATOS DE ACCESO DE RECURSOS GENÉTICOS PARA LAS AUTORIDADES DE ADMINISTRACIÓN Y EJECUCIÓN

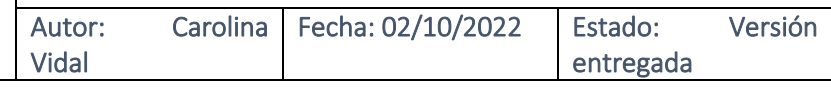

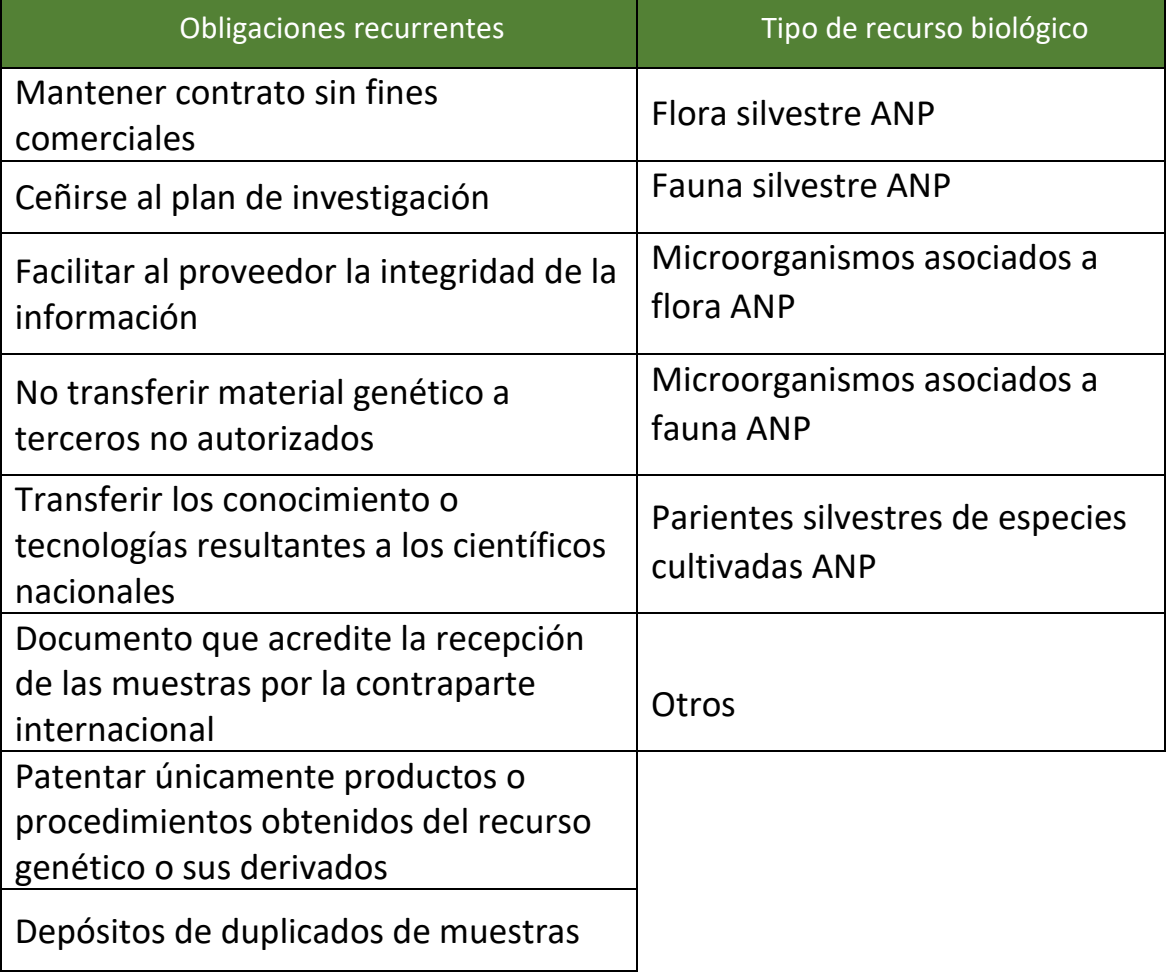

*Figura 4. Listas de Datos propias de cada Institución*

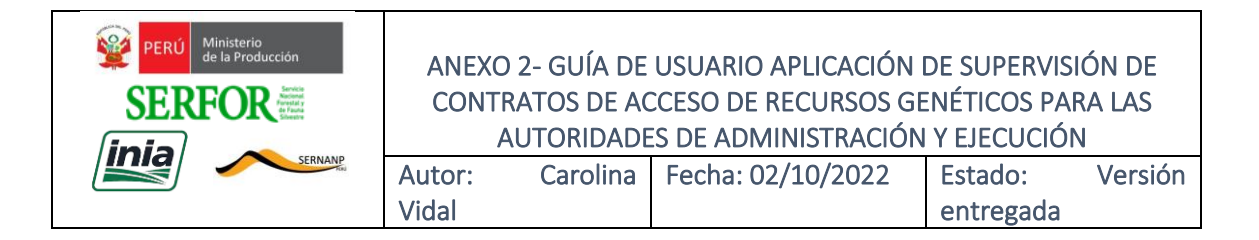

## **7. Registro de Nuevo Contrato**

Para registrar un nuevo Contrato presionar el botón "Nuevo Contrato" que figura en la parte superior de la Hoja de Inicio.

| n                                                                                                    | D.                                                                                 | ╰                                              | ◡                    |                                  |                          | v                    |  |  |  |  |
|----------------------------------------------------------------------------------------------------|------------------------------------------------------------------------------------|------------------------------------------------|----------------------|----------------------------------|--------------------------|----------------------|--|--|--|--|
| $\mathbf{1}$                                                                                                    |                                                                                    |                                                |                      |                                  |                          |                      |  |  |  |  |
| $\overline{2}$                                                                                                    |                                                                                    |                                                |                      | <b>Buscar Contrato</b>           | Aviso Obligaciones       | Generación ficha de  |  |  |  |  |
| 3                                                                                                    |                                                                                    | <u>Institución</u>                             |                      |                                  | Vencidas y por Vencer    | Cumplimiento         |  |  |  |  |
| 4                                                                                                    |                                                                                    |                                                |                      |                                  | Situación de Contratos   | Indicador General de |  |  |  |  |
| 5                                                                                                    |                                                                                    |                                                |                      | Nuevo Contrato                   |                          | Cumplimiento         |  |  |  |  |
| 6                                                                                                    |                                                                                    |                                                |                      |                                  | Vigentes                 |                      |  |  |  |  |
| 7                                                                                                    |                                                                                    | Supervisión de Contratos de Recursos Genéticos |                      |                                  |                          |                      |  |  |  |  |
| 8                                                                                                    |                                                                                    |                                                |                      |                                  |                          |                      |  |  |  |  |
| 9                                                                                                    |                                                                                    | Informes vencidos y por vencer en 30 días      |                      |                                  |                          |                      |  |  |  |  |
| 10                                                                                                    | <b>ANC</b>                                                                         | N° de Contrato                                 | Fecha de suscripción | Informe                          | Tipo de Informe          | Fecha de Vencimiento |  |  |  |  |
| 11                                                                                                    | Institución                                                                        | Contrato 123                                   | 02/08/2020           | Informe <sub>2</sub>             | Avance                   | 19/09/2021           |  |  |  |  |
| <b>Contratos</b>                                                                                                    |                                                                                    |                                                |                      | Figura 5. Botón "Nuevo Contrato" |                          |                      |  |  |  |  |
| <b>ANC</b><br>Nro Contrato<br>Secuencia<br>10<br>Institución<br><b>Indicador Cumplimiento</b><br>Reporte Situación<br>Grabar<br>de Obligaciones<br>de Obligaciones |                                                                                    |                                                |                      |                                  |                          |                      |  |  |  |  |
|                                                                                                    | <b>Datos</b><br>Obligaciones Recurrentes   Obligaciones con Vencimiento   Informes |                                                |                      |                                  |                          |                      |  |  |  |  |
| Tipo de                                                                                                    | procedimiento                                                                      | <b>TUPA</b>                                    |                      | Resolución<br>Directoral         | Fecha RD<br>(dd/mm/aaaa) |                      |  |  |  |  |
|                                                                                                    |                                                                                    |                                                |                      |                                  |                          |                      |  |  |  |  |

*Figura 6. Pestañas del formulario Registrar Contrato*

El formulario presenta 4 pestañas: Datos, Obligaciones Recurrentes, Obligaciones con Vencimiento e Informes. Los siguientes acápites describen cada pestaña.

### **a. Registro de Datos**

Se deben ingresar los datos del contrato y luego presionar el botón "Grabar" para guardar los datos. Al grabar se vinculan automáticamente al Contrato las Obligaciones Recurrentes que por defecto todo Contrato suele tener. Además, se generan automáticamente, los Informes periódicos. La figura 6 muestra el formulario de registro de datos del Contrato.

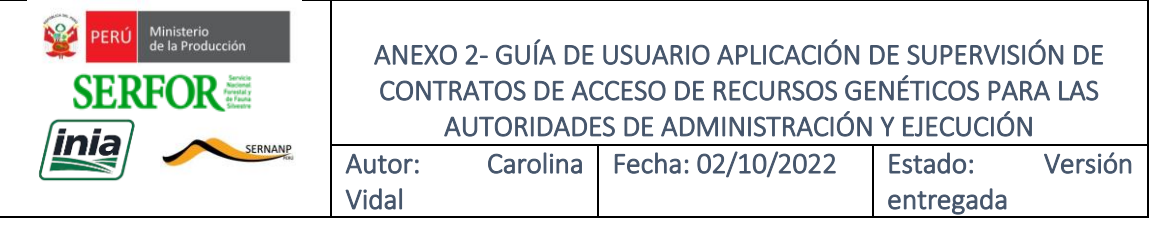

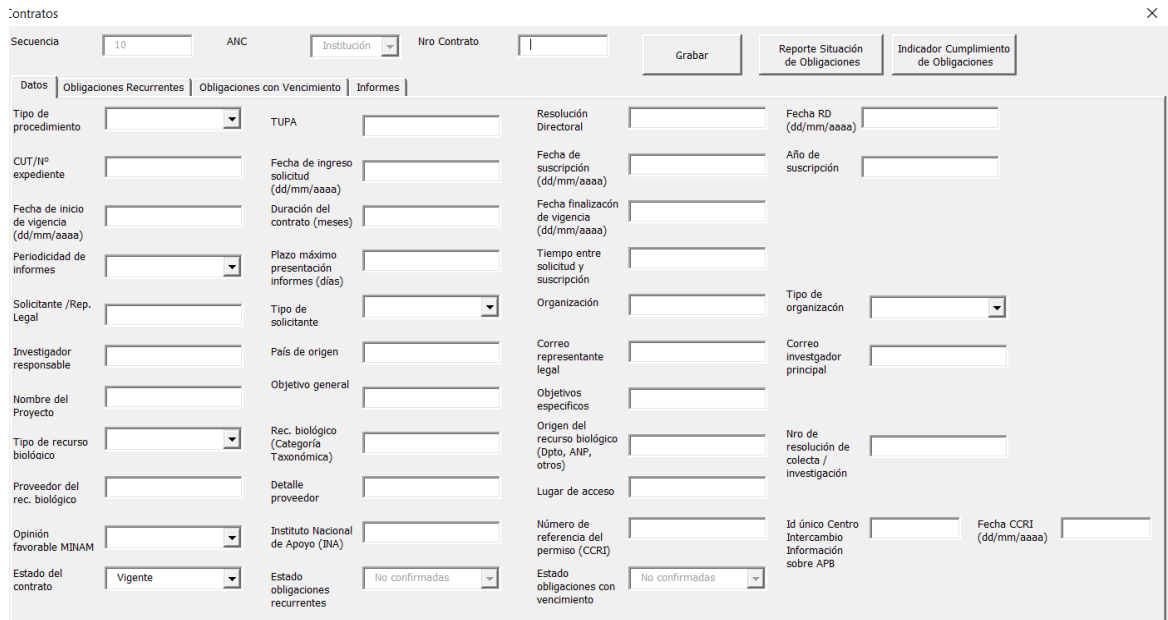

*Figura 7. Formulario de registro de datos del Contrato*

#### **b. Registro de Obligaciones Recurrentes**¡Error! Marcador no definido.

Entrar a la pestaña "Obligaciones Recurrentes". Notar, que, si aún no se han grabado los datos del Contrato, la lista de Obligaciones recurrentes está vacía (ver figura 8).

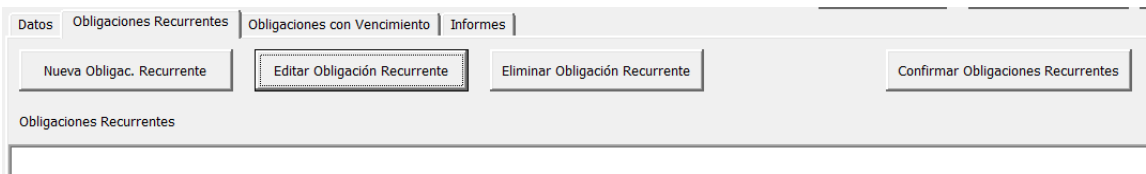

*Figura 8. Formulario de registro de Obligaciones Recurrentes*

ı

Cuando los datos del Contrato se graban, la lista de obligaciones recurrentes de la Institución (Ver figura 4), es copiada automáticamente al Contrato. La figura 9 muestra la lista de Obligaciones Recurrentes del Contrato.

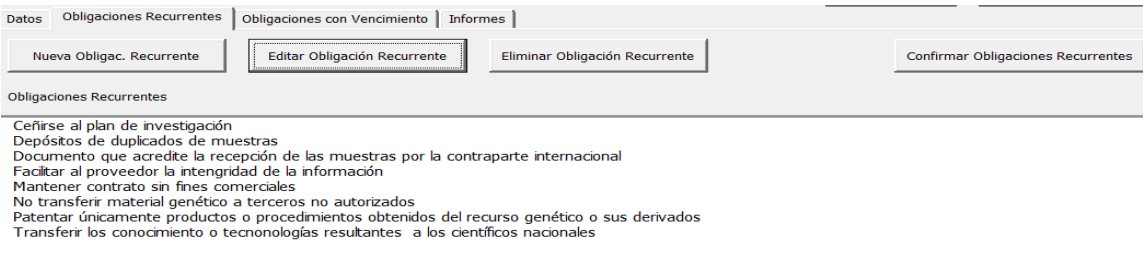

*Figura 9. Obligaciones Recurrentes del Contrato*

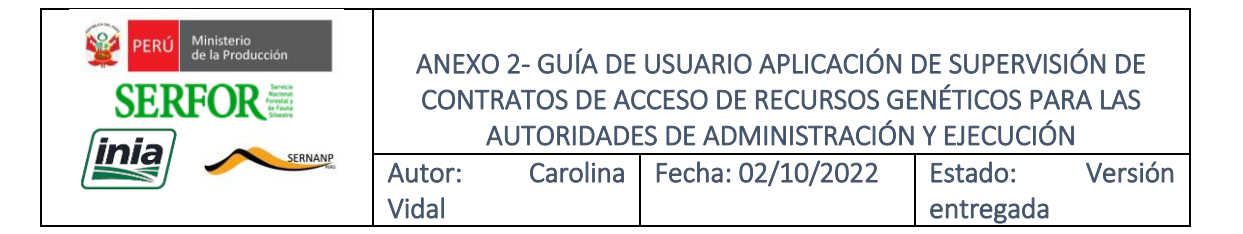

Utilizando los botones podemos agregar, editar o eliminar una Obligación Recurrente. Finalmente, luego de terminar la actualización de las Obligaciones Recurrentes del Contrato es necesario "Confirmar" presionado el botón "Confirmar Obligaciones Recurrentes".

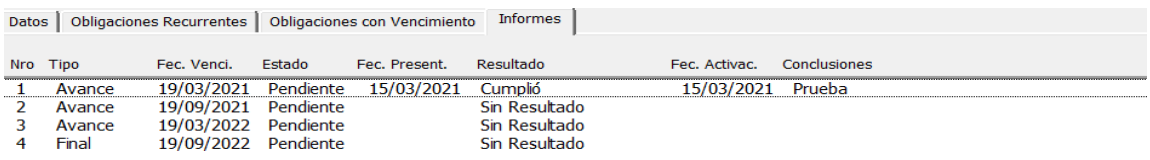

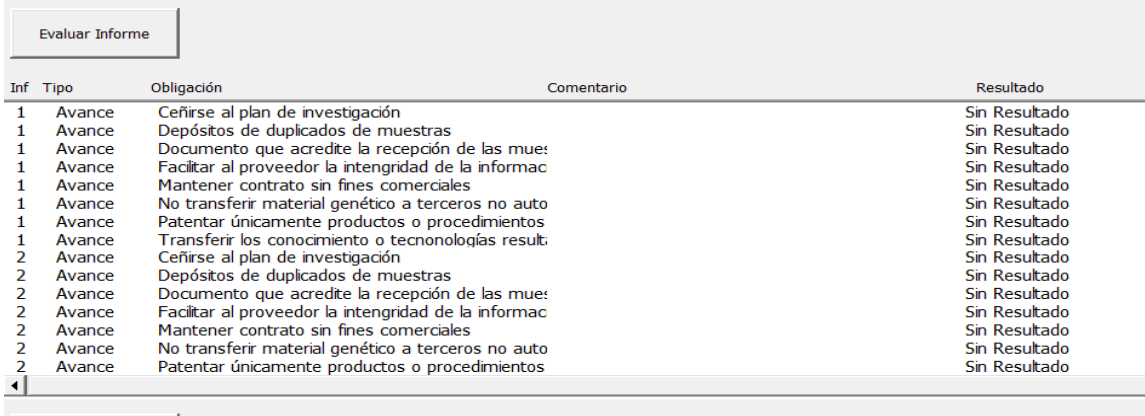

Evaluar Obligación

*Figura 10. Obligaciones Recurrentes replicadas por Informe*

La confirmación, replica la Obligación Recurrente en cada Informe del Contrato, tal como se aprecia en la pestaña de Informes (Ver figura 10).

**c. Registro de Obligaciones con Vencimiento**¡Error! Marcador no definido.

En la pestaña de Obligaciones con Vencimiento, podemos crear, editar o eliminar obligaciones con vencimiento.

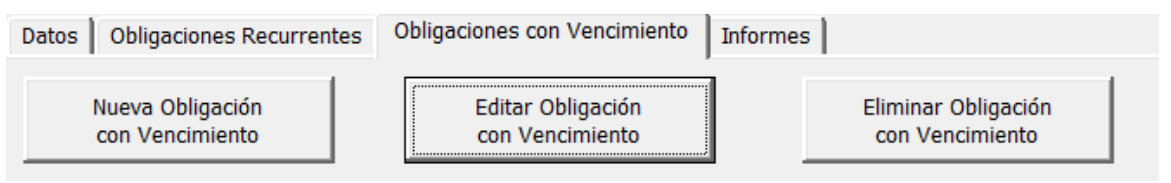

*Figura 11. Botones para actualizar Obligaciones con Vencimiento*

Para registrar una nueva Obligación con Vencimiento presionar el botón "Nueva Obligación con Vencimiento" y completar los datos: Obligación, Tipo de Obligación y Fecha de vencimiento. Es importante

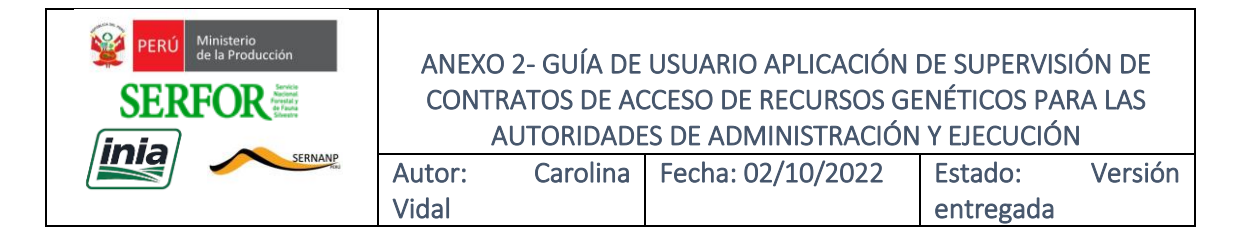

que la fecha de vencimiento se encuentre dentro de la vigencia del contrato. Para grabar, presionamos el botón "Actualizar" (Ver figura 12). Si se requiere editar o eliminar, solo es necesario seleccionar la Obligación y luego presionar el botón correspondiente (Ver figura 13).

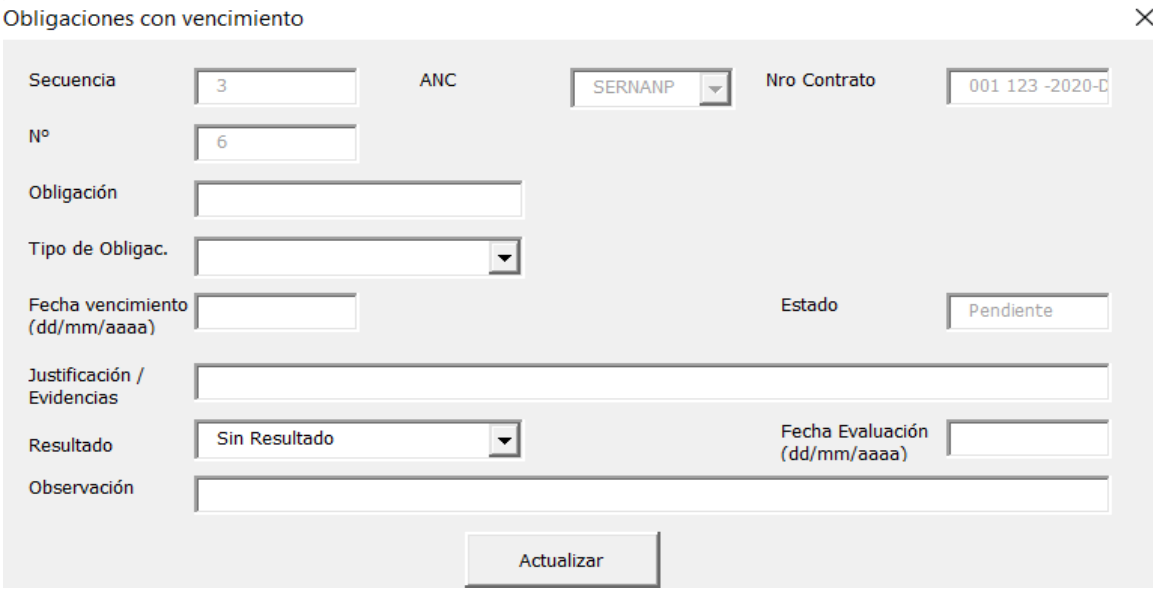

*Figura 12. Formulario de registro de Obligación con Vencimiento*

| <b>Datos</b>                        | <b>Obligaciones Recurrentes</b> | Obligaciones con Vencimiento         | <b>Informes</b> |                |                                        |                |
|-------------------------------------|---------------------------------|--------------------------------------|-----------------|----------------|----------------------------------------|----------------|
| Nueva Obligación<br>con Vencimiento |                                 | Editar Obligación<br>con Vencimiento |                 |                | Eliminar Obligación<br>con Vencimiento |                |
| Nr                                  | Oblig. Venc.                    | Tipo Obligación                      | Fec. de Venc.   | Estado         | Justificación/Evidencias               | Resultado      |
|                                     | Obligación 1                    | Beneficio monetario                  | 01/03/2021      | Vencido        | No se cumplió                          | No cumplió     |
|                                     | Obligación 2                    | Beneficio no monetario               | 10/09/2021      | <b>Vencido</b> |                                        | <b>Cumplió</b> |
| 3                                   | Obligación 3                    | Beneficio monetario                  | 10/03/2022      | Vencido        |                                        | No Cumplió     |
| 4                                   | Obligación 4                    | Beneficio no monetario               | 05/09/2022      | Vencido        |                                        |                |
|                                     | Final                           | Beneficio no monetario               | 18/09/2022      | Vencido        |                                        |                |

*Figura 13. Obligación con Vencimiento seleccionada*

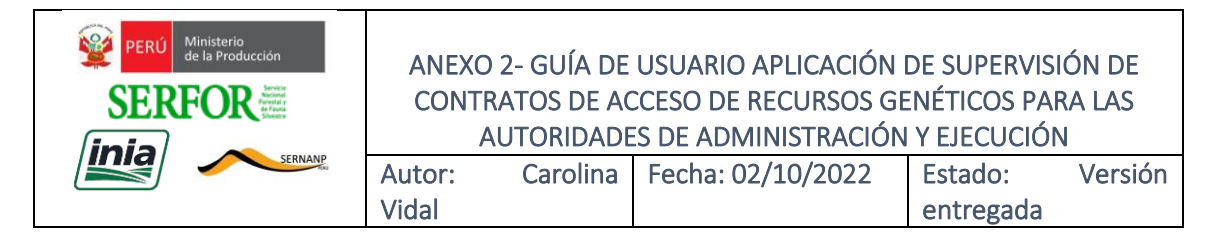

## **8. Búsqueda de un Contrato**

Para buscar un contrato presionar el botón "Buscar Contrato" que se encuentra en la parte superior de la Hoja de Inicio.

| A                   | B.                 |                                                | Ð                    |                        |                                    | G                                    |  |
|---------------------|--------------------|------------------------------------------------|----------------------|------------------------|------------------------------------|--------------------------------------|--|
| 3<br>$\overline{4}$ | <b>Institución</b> |                                                |                      | <b>Buscar Contrato</b> |                                    | Generación ficha de<br>Cumplimiento  |  |
| 6                   |                    |                                                |                      | Nuevo Contrato         | Situación de Contratos<br>Vigentes | Indicador General de<br>Cumplimiento |  |
|                     |                    | Supervisión de Contratos de Recursos Genéticos |                      |                        |                                    |                                      |  |
| 8                   |                    |                                                |                      |                        |                                    |                                      |  |
| -9                  |                    | Informes vencidos y por vencer en 30 días      |                      |                        |                                    |                                      |  |
| 10                  | <b>ANC</b>         | N° de Contrato                                 | Fecha de suscripción | <b>Informe</b>         | Tipo de Informe                    | <b>Fecha de Vencimiento</b>          |  |
|                     | Institución        | Contrato 123                                   | 02/08/2020           | Informe <sub>2</sub>   | Avance                             | 19/09/2021                           |  |

*Figura 14. Botón "Buscar Contrato"*

El botón lleva a la hoja "BDcontratos", donde se realiza la búsqueda usual en Excel. Los datos están con autofiltro por lo que podemos usar cualquier dato para buscar o utilizar también Ctrl-B. La búsqueda ubicará el o los registros requeridos. Para poder acceder al registro solo debe hacer "doble click" en cualquier parte de la fila del contrato (Ver figura 15).

|                     | A                    | B                              | C                                    | D                                             | E                        | F                                                       | G                                      | н                                                            |                                          |                                 | К                                   |                                                  | M                                                            | N                                                             |
|---------------------|----------------------|--------------------------------|--------------------------------------|-----------------------------------------------|--------------------------|---------------------------------------------------------|----------------------------------------|--------------------------------------------------------------|------------------------------------------|---------------------------------|-------------------------------------|--------------------------------------------------|--------------------------------------------------------------|---------------------------------------------------------------|
| 1                   | <b>Sec</b><br>$\sim$ | <b>ANC</b><br>$\mathbf{v}$     | N° de<br>Contrato<br>$\mathbf{v}$    | Tipo de<br>Procedimien<br>to<br>$\mathcal{L}$ | N° TUPA<br>$\mathbf{v}$  | Solicitante/<br>Representan<br>te legal<br>$\mathbf{v}$ | Tipo de<br><b>Solicitante</b>          | Organizació<br>n de origen<br>del<br>Solicitant <sup>*</sup> | <b>Tipo de</b><br>Organizació<br>n       | Investigador<br>responsable     | País de<br>origen del<br>solicitant | Tipo de<br>Recurso<br><b>Biológico</b>           | <b>Recurso</b><br><b>Biológico</b><br>(Categoría<br>Taxonómi | Origen del<br><b>Recurso</b><br><b>Biológico</b><br>(Departan |
| $\overline{2}$      |                      | 1 Institución                  | 45451                                | AA                                            | 878787                   |                                                         |                                        |                                                              |                                          |                                 |                                     |                                                  |                                                              |                                                               |
| 3                   |                      | 2 Institución                  | 4545                                 | CA                                            | 5646                     |                                                         |                                        |                                                              |                                          |                                 |                                     |                                                  |                                                              |                                                               |
| 4<br>5              |                      | 3 Institución<br>4 Institución | 001 123 -2020 AA<br>001 456 -2020 AA |                                               | <b>ABC</b><br><b>ABC</b> | Juan<br>Juan                                            | Persona Natu Juan<br>Persona Natu Juan |                                                              | <b>Universidad</b><br><b>Universidad</b> | Ernesto<br>Ernesto              | Perú<br>Perú                        | <b>Flora silvestre</b><br><b>Flora silvestre</b> |                                                              |                                                               |
| 6                   |                      | 5 Institución                  | 001 789 - 2020 AA                    |                                               | <b>ABC</b>               | Juan                                                    | Persona Natu Juan                      |                                                              | Universidad                              | Ernesto                         | Perú                                | <b>Flora silvestre</b>                           |                                                              |                                                               |
|                     |                      | Institución                    | 001-2018-DA-<br><b>EFGD-ABDC</b>     | CAM                                           | 23561                    | John<br>Robertson                                       | Persona<br>Juridica                    | Universidad<br>de San Diego                                  | <b>Universidad</b>                       | John<br>Robertson               | <b>USA</b>                          | Fauna<br>silvestre                               | Caiman<br>negro                                              | Madre de<br><b>Dios</b>                                       |
| $\overline{7}$<br>8 | 6<br>7               | Institución                    | 001-2020-DA-<br>EFGD-ABDC            | AA                                            | 23561                    | Joaquin<br><b>Ramirez</b>                               | Persona<br><b>Juridica</b>             | Universidad<br>de Piura                                      | <b>Universidad</b>                       | Joaquin<br>Ramirez              | Perú                                | Flora<br>silvestre                               | Alaarrobo                                                    | Piura                                                         |
| <b>Q</b>            | R                    | Institución                    | 001-2022-AG-<br><b>ABCD-EFGH</b>     | CA                                            | 123456                   | <b>Juan Rivera</b><br>Gutierrez                         | Persona<br>Juridica                    | Universidad<br>de la<br>Amazonía                             | Universidad                              | <b>Juan Rivera</b><br>Gutierrez | Perú                                | Fauna<br>silvestre                               | <b>Mosquito</b><br>(Anopheles<br>darlingi)                   | Huanuco                                                       |

*Figura 15. Hoja "BDContratos"*

### **a. Consulta o edición de Datos del Contrato**

Luego de dar "doble click" sobre el contrato seleccionado se abre el formulario de Contratos en la pestaña "Datos" (Ver figura 16). Se

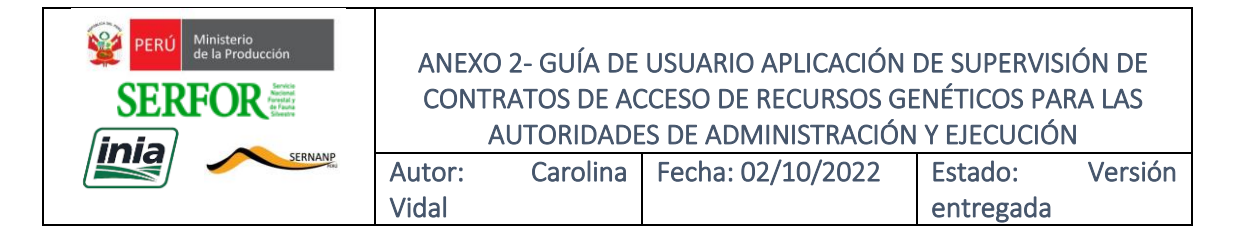

pueden visualizar todos los datos, de ser necesario se puede editar los datos, excepto los campos ANC y Nro. de Contrato. Luego de editar se debe presionar el botón "Grabar".

**b. Consulta de Obligaciones con Vencimiento**¡Error! Marcador no definido.

En la pestaña "Obligaciones con Vencimiento" podemos visualizar la lista de este tipo de Obligaciones que tiene el Contrato (Ver figura 17).

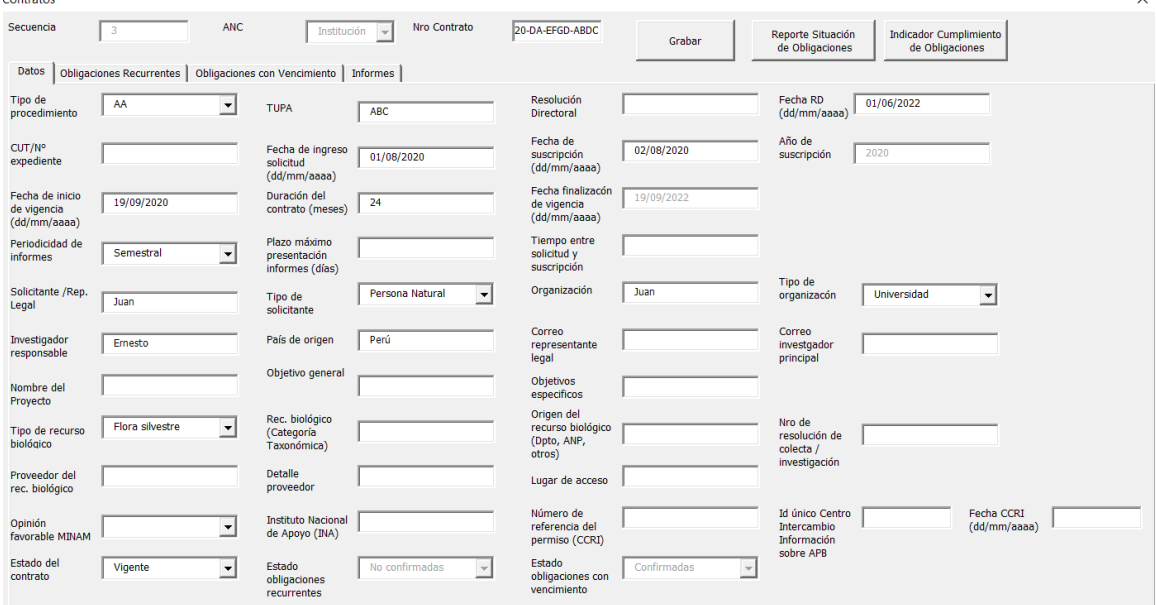

*Figura 16. Pestaña "Datos" del formulario de Contratos*

|                                                                                                    | Contratos              |                                                                       |                                                                                                    |                                                                    |                                                     |                          |                                     |   |
|----------------------------------------------------------------------------------------------------|------------------------|-----------------------------------------------------------------------|----------------------------------------------------------------------------------------------------|--------------------------------------------------------------------|-----------------------------------------------------|--------------------------|-------------------------------------|---|
|                                                                                                    | Secuencia              | 3                                                                     | <b>ANC</b>                                                                                                    | Institución<br>$\overline{\mathbf{v}}$                             | Nro Contrato                                        | 20-DA-EFGD-ABDC          | Grabar                              |   |
|                                                                                                    | <b>Datos</b>           | <b>Obligaciones Recurrentes</b>                                       | Obligaciones con Vencimiento                                                                                             | <b>Informes</b>                                                    |                                                     |                          |                                     |   |
| Nueva Obligación<br>Editar Obligación<br>Eliminar Obligación<br>con Vencimiento<br>con Vencimiento<br>con Vencimiento |                        |                                                                       |                                                                                                    |                                                                    |                                                     |                          |                                     | ٠ |
|                                                                                                    | Nr                     | Oblig. Venc.                                                          | Tipo Obligación                                                                                                    | Fec. de Venc.                                                      | Estado                                              | Justificación/Evidencias | <b>Resultado</b>                    |   |
|                                                                                                    | 1<br>2<br>3<br>4<br>5. | Obligación 1<br>Obligación 2<br>Obligación 3<br>Obligación 4<br>Final | Beneficio monetario<br>Beneficio no monetario<br>Beneficio monetario<br>Beneficio no monetario<br>Beneficio no monetario | 01/03/2021<br>10/09/2021<br>10/03/2022<br>05/09/2022<br>18/09/2022 | Vencido<br>Vencido<br>Vencido<br>Vencido<br>Vencido | No se cumplió            | No cumplió<br>Cumplió<br>No Cumplió |   |

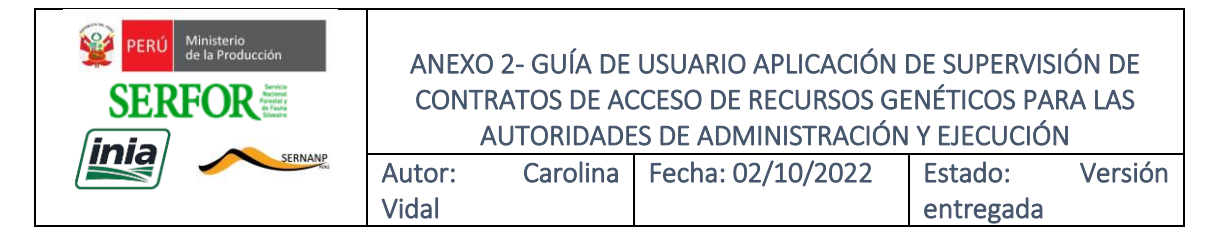

*Figura 17. Pestaña "Datos" del formulario de Contratos*

#### **c. Consulta de Informes y Obligaciones Recurrentes**

En la pestaña "Informes" del Contrato, podemos ver la lista de informes y de obligaciones recurrentes (Ver figura 18). Considerar que las Obligaciones Recurrentes están replicadas por cada Informe.

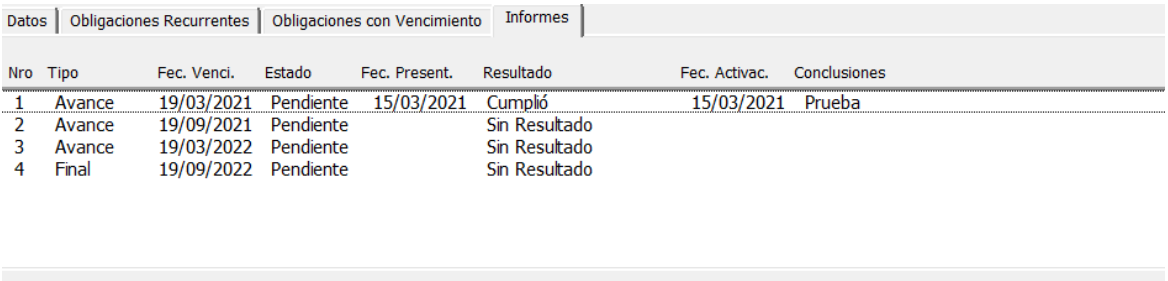

|                      | <b>Evaluar Informe</b> |                                                       |            |               |  |  |  |  |
|----------------------|------------------------|-------------------------------------------------------|------------|---------------|--|--|--|--|
| Inf                  | Tipo                   | Obligación                                            | Comentario | Resultado     |  |  |  |  |
|                      | Avance                 | Ceñirse al plan de investigación                      |            | Sin Resultado |  |  |  |  |
|                      | Avance                 | Depósitos de duplicados de muestras                   |            | Sin Resultado |  |  |  |  |
|                      | Avance                 | Documento que acredite la recepción de las mues       |            | Sin Resultado |  |  |  |  |
|                      | Avance                 | Facilitar al proveedor la intengridad de la informaci |            | Sin Resultado |  |  |  |  |
|                      | Avance                 | Mantener contrato sin fines comerciales               |            | Sin Resultado |  |  |  |  |
|                      | Avance                 | No transferir material genético a terceros no auto    |            | Sin Resultado |  |  |  |  |
|                      | Avance                 | Patentar únicamente productos o procedimientos        |            | Sin Resultado |  |  |  |  |
|                      | Avance                 | Transferir los conocimiento o tecnonologías resulta   |            | Sin Resultado |  |  |  |  |
| $\mathcal{P}$        | Avance                 | Ceñirse al plan de investigación                      |            | Sin Resultado |  |  |  |  |
| $\mathcal{P}$        | Avance                 | Depósitos de duplicados de muestras                   |            | Sin Resultado |  |  |  |  |
| $\mathcal{P}$        | Avance                 | Documento que acredite la recepción de las mues       |            | Sin Resultado |  |  |  |  |
| $\mathcal{P}$        | Avance                 | Facilitar al proveedor la intengridad de la informaci |            | Sin Resultado |  |  |  |  |
| $\mathcal{P}$        | Avance                 | Mantener contrato sin fines comerciales               |            | Sin Resultado |  |  |  |  |
| $\mathcal{P}$        | Avance                 | No transferir material genético a terceros no auto    |            | Sin Resultado |  |  |  |  |
|                      | Avance                 | Patentar únicamente productos o procedimientos        |            | Sin Resultado |  |  |  |  |
| $\blacktriangleleft$ |                        |                                                       |            |               |  |  |  |  |
|                      | Evaluar Obligación     |                                                       |            |               |  |  |  |  |

*Figura 18. Pestaña "Informes" del formulario de Contratos*

9. **Aviso de Obligaciones con Vencimiento vencidas y por vencer**En la Hoja de Inicio se tiene en la parte superior el botón "Aviso de Obligaciones con Vencimiento vencidas y por vencer" (Ver figura 19).

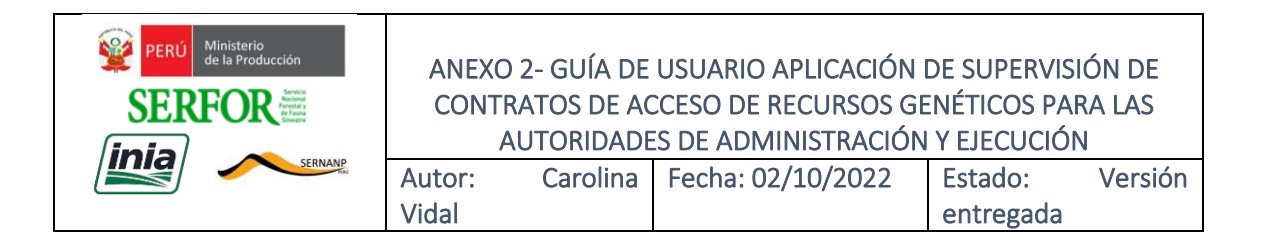

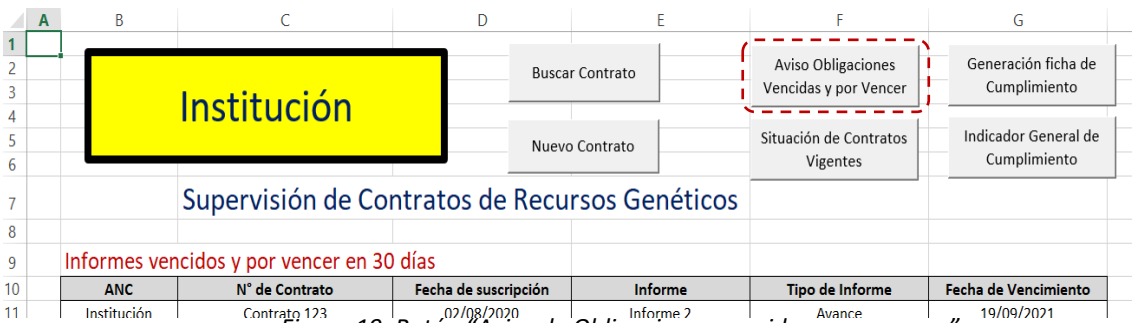

*Figura 19. Botón "Aviso de Obligaciones vencidas y por vencer"*

Al presionar este botón se generan automáticamente uno o más archivos Excel, uno por cada Organización Solicitante, con el detalle de las Obligaciones con Vencimiento que se vencen en los próximos N días. N es un parámetro que se coloca en la configuración (ver sección 5). Una vez generados los archivos de aviso, se presenta una ventana con la lista de archivos generados, presentando las opciones de "Ver Reporte" y "Enviar Email" (ver figura 20).

| cio                      | Insertar                                    |                       | Diseño de página | Fórmulas                                                       | Datos | Revisar                                   | Vista | Q ¿Qué desea hacer?                                                                              |                                |              | Iniciar sesión                                   |  |
|--------------------------|---------------------------------------------|-----------------------|------------------|----------------------------------------------------------------|-------|-------------------------------------------|-------|--------------------------------------------------------------------------------------------------|--------------------------------|--------------|--------------------------------------------------|--|
| $\overline{\phantom{a}}$ | ÷<br>$\times$                               | $f_x$<br>$\checkmark$ |                  |                                                                |       |                                           |       |                                                                                                  |                                |              |                                                  |  |
|                          | Aviso de Obligaciones vencidas y por vencer |                       |                  |                                                                |       |                                           |       |                                                                                                  |                                |              | $\times$                                         |  |
|                          | Organización                                |                       | Reporte          |                                                                |       | Email                                     |       | Nombre                                                                                           |                                | Seleccionado | Para seleccionar el reporte hacer<br>doble click |  |
|                          | Juan                                        |                       |                  | C:\Users\JCS\Downloads\reportes\Rep Aviso Ol jcs@andestec.com" |       |                                           |       | Universidad de San Die C:\Users\JCS\Downloads\reportes\Rep Aviso Ol jrobertson@usandlego.edu.us" | Juan<br>Universidad de San Die |              |                                                  |  |
|                          |                                             |                       |                  |                                                                |       |                                           |       |                                                                                                  |                                |              |                                                  |  |
|                          |                                             |                       |                  |                                                                |       |                                           |       |                                                                                                  |                                |              |                                                  |  |
|                          |                                             |                       |                  |                                                                |       |                                           |       |                                                                                                  |                                |              |                                                  |  |
|                          |                                             |                       |                  |                                                                |       |                                           |       |                                                                                                  |                                |              |                                                  |  |
|                          |                                             |                       |                  |                                                                |       |                                           |       |                                                                                                  |                                |              |                                                  |  |
|                          |                                             |                       |                  |                                                                |       |                                           |       |                                                                                                  |                                |              |                                                  |  |
|                          |                                             | Ver Reporte           |                  | Asunto<br>Mensaje                                              |       | Envío automático de aviso de obligaciones |       | Este es un listado de obligaciones vencidas o próximas a vencer                                  | <b>Enviar Email</b>            |              | Salir                                            |  |

*Figura 20. Botón "Aviso de Obligaciones vencidas y por vencer"*

Para ver un reporte o enviarlo por email primero hay que seleccionarlo con doble click (aparecerá una X en la columna seleccionado), y luego presionar el botón correspondiente. La figura 21 muestra un ejemplo del

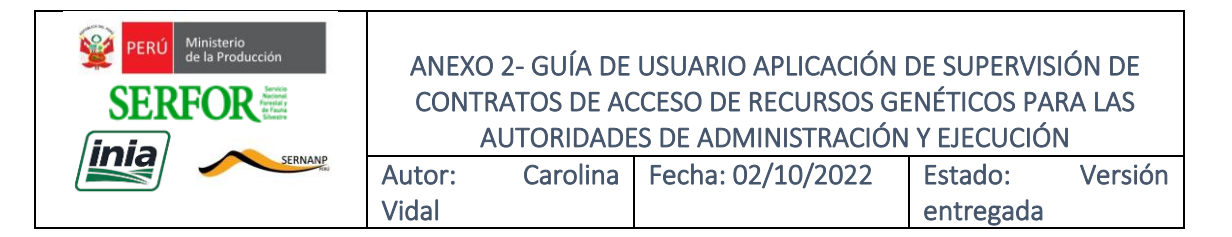

archivo generado como aviso. Los archivos generados se guardan en la carpeta REPORTES dentro de la carpeta donde está la Aplicación.

| 日       | $6 - 7 - 12$                                                                                           | œ.<br>$\mathbf{v} = \mathbf{v}$                    |                                 |                                                  | Rep Aviso Obligaciones con vencimiento - Juan - 20221001_121012 - Excel (Error de activación de productos) |                        | 困                           | 冎 | $\boldsymbol{\mathsf{x}}$ |  |
|---------|----------------------------------------------------------------------------------------------------|----------------------------------------------------|---------------------------------|--------------------------------------------------|----------------------------------------------------------------------------------------------------|------------------------|-----------------------------|---|---------------------------|--|
| Archivo | Inicio                                                                                                 | Insertar                                           | Fórmulas<br>Diseño de página    | Vista<br>Datos<br>Revisar                        | $Q$ ; Qué desea hacer?                                                                                     |                        | Iniciar sesión Q. Compartir |   |                           |  |
|         |                                                                                                    | $\mathbf{v}$ . The set<br>$\times$<br>$\checkmark$ | fx                              |                                                  |                                                                                                    |                        |                             |   |                           |  |
|         |                                                                                                    | B                                                  |                                 | D                                                | E                                                                                                    |                        | G                           | н | ۸                         |  |
|         | Ficha de aviso de obligaciones (Beneficio monetario y/o no monetario) vencidas y por vencer en 30 dias |                                                    |                                 |                                                  |                                                                                                    |                        |                             |   |                           |  |
|         |                                                                                                    |                                                    |                                 |                                                  |                                                                                                    |                        |                             |   |                           |  |
| 3       |                                                                                                    | <b>ANC</b>                                         | N° de Contrato                  | Organización de origen del<br><b>Solicitante</b> | Onligación con vencimiento                                                                                 | Tipo de obligación     | <b>Fecha de Vencimiento</b> |   |                           |  |
|         |                                                                                                    | <b>INIA</b>                                        | 001 123-2020-DA-FEGD-ABDC       | luan                                             | Obligación 1                                                                                               | Beneficio monetario    | 01/03/2021                  |   |                           |  |
| 5       |                                                                                                    | <b>INIA</b>                                        | 001 123 -2020-DA-EFGD-ABDC      | Juan                                             | Obligación 2                                                                                               | Beneficio no monetario | 10/09/2021                  |   |                           |  |
| 6       |                                                                                                    | <b>INIA</b>                                        | 001 123 -2020-DA-EFGD-ABDC      | Juan                                             | Obligación 3                                                                                               | Beneficio monetario    | 10/03/2022                  |   |                           |  |
|         |                                                                                                    | <b>INIA</b>                                        | 001 123 - 2020 - DA - FEGD-ABDC | luan                                             | Obligación 4                                                                                               | Beneficio no monetario | 05/09/2022                  |   |                           |  |
| 8       |                                                                                                    | <b>INIA</b>                                        | 001 123 -2020-DA-EFGD-ABDC      | Juan                                             | Final                                                                                                    | Beneficio no monetario | 18/09/2022                  |   |                           |  |
| q       |                                                                                                    | <b>INIA</b>                                        | 001 456 -2020-DA-HIGD-ABDC      | Juan                                             | Prueba                                                                                                    | Beneficio no monetario | 04/09/2022                  |   |                           |  |
|         |                                                                                                    | <b>INIA</b>                                        | 001 456 -2020-DA-HIGD-ABDC      | Juan                                             | <b>Informe Final</b>                                                                                       | Beneficio monetario    | 19/09/2022                  |   |                           |  |
|         |                                                                                                    |                                                    |                                 |                                                  |                                                                                                    |                        |                             |   |                           |  |

*Figura 21. Ejemplo de archivo de "Aviso de Obligaciones vencidas y por vencer"*

Para enviar por Email, es necesario, que en el formulario de Configuración (ver sección 5) estén registrados el nombre del emisor, el correo saliente, el password del correo saliente, el Servidor de correo y el Puerto de correo saliente. Los correos serán enviados a los correos del representante legal e investigador principal. Luego saldrá un aviso indicado "Enviado".

### **10.Generación de Ficha de Seguimiento**

En la Hoja de Inicio se tiene en la parte superior el botón "Generación de Ficha de Cumplimiento" (Ver figura 22). Al presionar este botón la Aplicación genera automáticamente uno o más archivos Excel, con el formato que el administrado debe completar para informar su avance o informe final. Se genera una ficha por cada Informe pendiente por reportar. La Ficha contiene las Obligaciones con Vencimiento que le corresponde reportar al administrado en dicho Informe. Además, contiene la lista de Obligaciones Recurrentes, por si el administrado requiere informar al respecto. M es un parámetro que indica el número de días de anticipación respecto de la fecha de vencimiento del Informe. Este parámetro se coloca en el formulario de Configuración (ver sección 5). Los archivos generados figuran en la carpeta REPORTES dentro de la carpeta donde se encuentra la Aplicación.

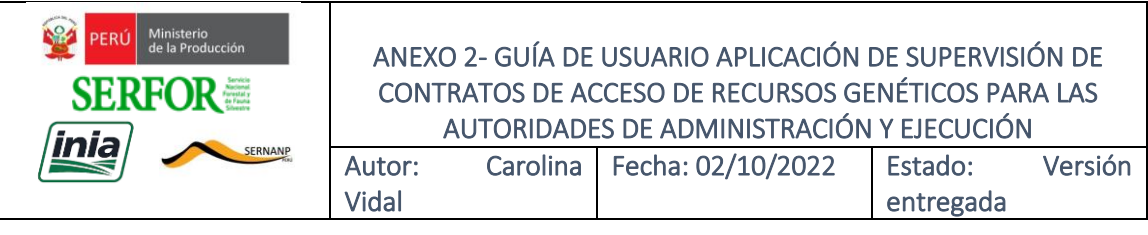

| <b>ARCHIVO</b> | $\leftrightarrow$ $\rightarrow$<br><b>INICIO</b><br><b>INSERTAR</b>        | DISEÑO DE PÁGINA<br>FÓRMULAS                        | <b>DATOS</b><br><b>REVISAR</b>                           | Ficha de cumplimiento de obligaciones 001 456 -2020-DA-HIGD-ABDC - Informe 4 - 20220930_134627.xlsx - Microsoft Excel<br><b>VISTA</b><br>DESARROLLADOR              |                            |                |                    |
|----------------|----------------------------------------------------------------------------|-----------------------------------------------------|----------------------------------------------------------|----------------------------------------------------------------------------------------------------|----------------------------|----------------|--------------------|
|                | & Cortar<br>Calibri                                                        | $A \overline{A}$<br>$-111$<br>≡                     | $\frac{1}{2}$ .<br>Ajustar texto                         | General                                                                                                    |                            | Normal 2       | 톱<br><b>Normal</b> |
| Pegai          | ≞ Copiar *<br>N K S<br>Copiar formato                                      | $\equiv$ $\equiv$ $\equiv$                          | $\epsilon \equiv \pm \sqrt{2}$ Combinar y centrar $\sim$ | 모.<br>$\%$<br>000                                                                                                    | Formato<br>Dar formato     | Buena          | Inse<br>Incorrecto |
|                | Portapapeles<br>$\overline{\mathbb{Q}}$                                    | $\overline{\mathrm{F}a}$<br>Fuente                  | Alineación                                               | Fs.<br>$\overline{\mathrm{Fm}}$ .<br>Número                                                                                                    | condicional - como tabla · | Estilos        |                    |
|                |                                                                            |                                                     |                                                          |                                                                                                    |                            |                |                    |
| A1             | fx                                                                         |                                                     |                                                          |                                                                                                    |                            |                |                    |
|                | B                                                                          | $\mathsf{C}$                                        | D                                                        | E                                                                                                    | F                          | G              | н                  |
| $\mathbf{1}$   |                                                                            | Ficha de cumplimiento de obligaciones al 30/10/2022 |                                                          |                                                                                                    |                            |                |                    |
|                |                                                                            |                                                     |                                                          |                                                                                                    |                            |                |                    |
| $\overline{2}$ |                                                                            |                                                     |                                                          |                                                                                                    |                            |                |                    |
| 3              |                                                                            |                                                     |                                                          | En orden de cumplir con las obligaciones asumidas en el contrato suscrito le corresponde al administrado informar sobre los avances y/o resultados del proyecto     |                            |                |                    |
| $\overline{4}$ |                                                                            |                                                     |                                                          | autorizado, así como el evidenciar el cumplimiento de los beneficios o justificar el no cumplimiento de beneficios, propuestos en el marco del Protocolo de Nagoya. |                            |                |                    |
| 5              | Complete las celdas que correspondan                                       |                                                     | <b>Tipo de</b>                                           |                                                                                                    |                            | <b>Tipo de</b> | Fecha de           |
| 6              | <b>ANC</b>                                                                 | N° de Contrato                                      | Procedimiento                                            | Organización de origen del Solicitante                                                                                                    | Informe                    | <b>Informe</b> | Vencimiento        |
| 7              | Institución                                                                | 001 456 -2020-DA-HIGD-ABDC                          | AA                                                       | Juan                                                                                                    | Informe 4                  | Final          | 22/09/2022         |
| 8              |                                                                            |                                                     |                                                          |                                                                                                    |                            |                |                    |
| 9              | Obligación con<br>vencimiento (Beneficio<br>Monetario y/o no<br>monetario) | <b>Fecha de Vencimiento</b>                         | Cumplió (Si/No)                                          | Evidencia de cumplimiento o Justificación<br>de incumplimiento                                                                                                    |                            |                |                    |
| 10             | Prueba                                                                     | 04/09/2022                                          |                                                          |                                                                                                    |                            |                |                    |
| 11             | <b>Informe Final</b>                                                       | 19/09/2022                                          |                                                          |                                                                                                    |                            |                |                    |
| 12             |                                                                            |                                                     |                                                          |                                                                                                    |                            |                |                    |
| 13             | Obligación recurrente (*)                                                  | Avance/Comentario del<br>administrado               |                                                          |                                                                                                    |                            |                |                    |
|                | Mantener contrato sin                                                      |                                                     |                                                          |                                                                                                    |                            |                |                    |
| 14             | fines comerciales                                                          |                                                     |                                                          |                                                                                                    |                            |                |                    |
|                | No transferir material                                                     |                                                     |                                                          |                                                                                                    |                            |                |                    |
|                | genético a terceros no                                                     |                                                     |                                                          |                                                                                                    |                            |                |                    |
| 15             | autorizados<br><b>Transferir los conocimiento</b>                          |                                                     |                                                          |                                                                                                    |                            |                |                    |
|                | o tecnonologías                                                            |                                                     |                                                          |                                                                                                    |                            |                |                    |
|                | resultantes a los                                                          |                                                     |                                                          |                                                                                                    |                            |                |                    |
| 16             | científicos nacionales                                                     |                                                     |                                                          |                                                                                                    |                            |                |                    |
|                |                                                                            |                                                     |                                                          |                                                                                                    |                            |                |                    |

*Figura 22. Ejemplo de Ficha de Cumplimiento que se envirará al administrado*

### 11.**Evaluación de Obligaciones e Informes**

Una actividad esencial para el seguimiento de los Contratos, es registrar oportunamente las evaluaciones sobre las Obligaciones Recurrentes y con Vencimiento, así como la evaluación del Informe correspondiente que envía el administrado.

#### a. **Evaluación de Obligación Recurrente**

b. En la pestaña "Informes" del Contrato, podemos ver la lista de informes y de obligaciones recurrentes (Ver figura 18). Considerar que las Obligaciones Recurrentes están replicadas por cada Informe. Para realizar el registro de la evaluación de las Obligaciones Recurrentes del Contrato, ubicarse en la parte en la parte inferior y seleccionar la Obligación Recurrente vinculada al Informe que se desea evaluar (Ver figura 23). Dar doble click sobre el registro seleccionado o presionar el

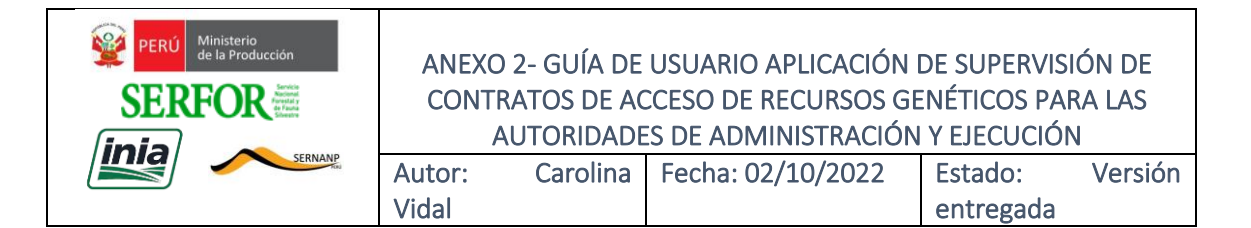

botón "Evaluar Obligación" y se abre la ventana para completar los datos de la evaluación: Comentario del administrado, resultado asignado por el especialista, fecha de la evaluación, y observación del especialista. Luego presionar el botón "Actualizar" para grabar los datos ingresados.

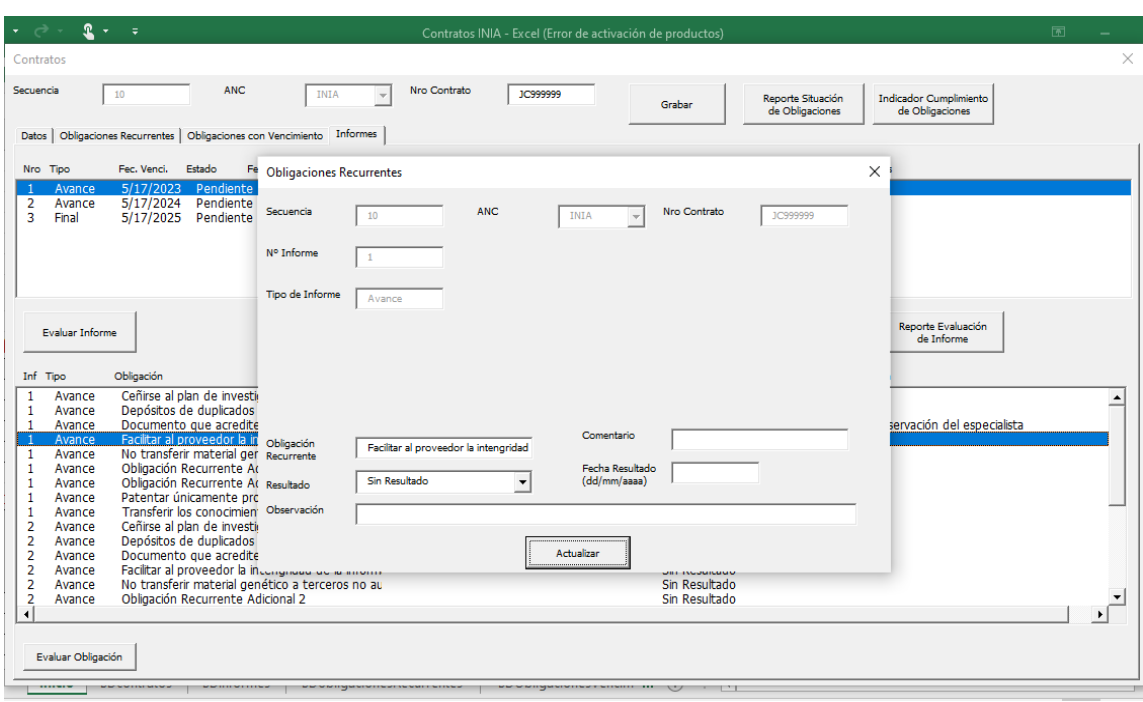

*Figura 23. Formulario de Evaluación de Obligación Recurrente de un Informe*

### **c. Evaluación de Obligación con Vencimiento**

En la pestaña "Obligaciones con Vencimiento" del Contrato, seleccionar la Obligación con Vencimiento a evaluar. Luego dar doble click sobre el registro seleccionado o presionar el botón "Evaluar Obligación con Vencimiento", y se abre la ventana para completar los datos de la evaluación: Justificación/Evidencias dadas por el administrado, Resultado asignado por el especialista, Fecha de la evaluación, y observación del especialista. Luego presionar el botón "Actualizar" para grabar los datos ingresados (Ver figura 24).

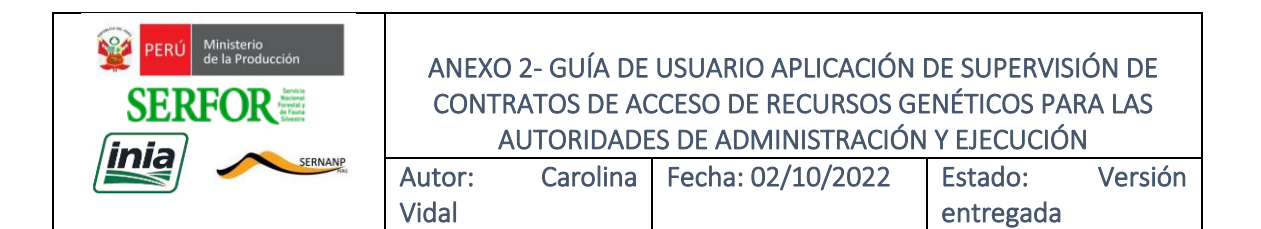

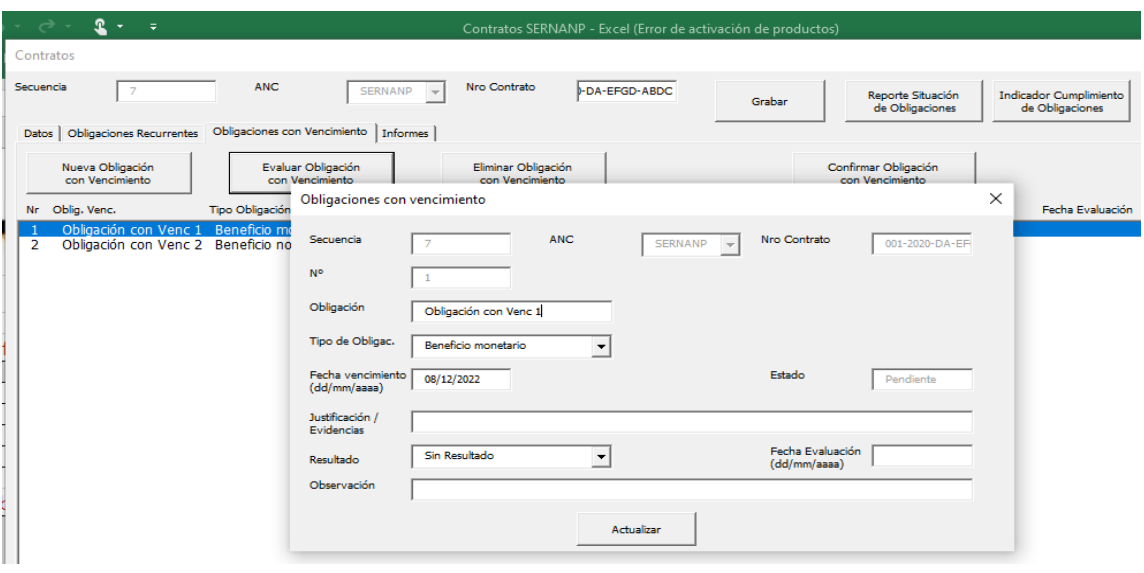

*Figura 24. Formulario de Evaluación de Obligación con Vencimiento*

### **d. Evaluación de Informe**

Una vez que se han registrado las evaluaciones de las Obligaciones Recurrentes y con Vencimiento, es necesario registrar la evaluación del Informe correspondiente. Para ello entra a la pestaña "Informes" del Contrato y seleccionar el Informe correspondiente, luego dar doble click sobre el registro seleccionado o presionar el botón "Evaluar Informe", y se abre la ventana para completar los datos de la evaluación: Fecha de presentación, Resultado asignado por el especialista, Fecha de la evaluación, Conclusión y Acciones Recomendadas por el especialista. Luego presionar el botón "Actualizar" para grabar los datos ingresados (Ver figura 25).

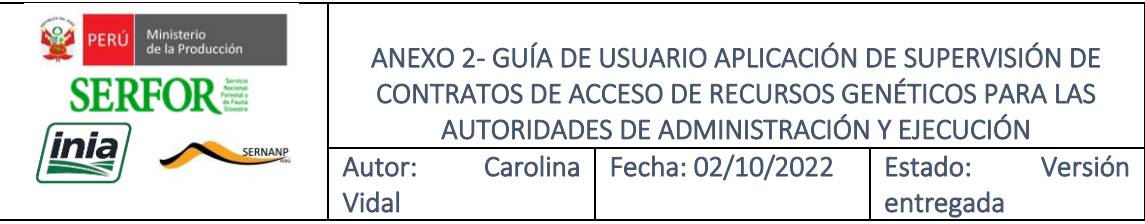

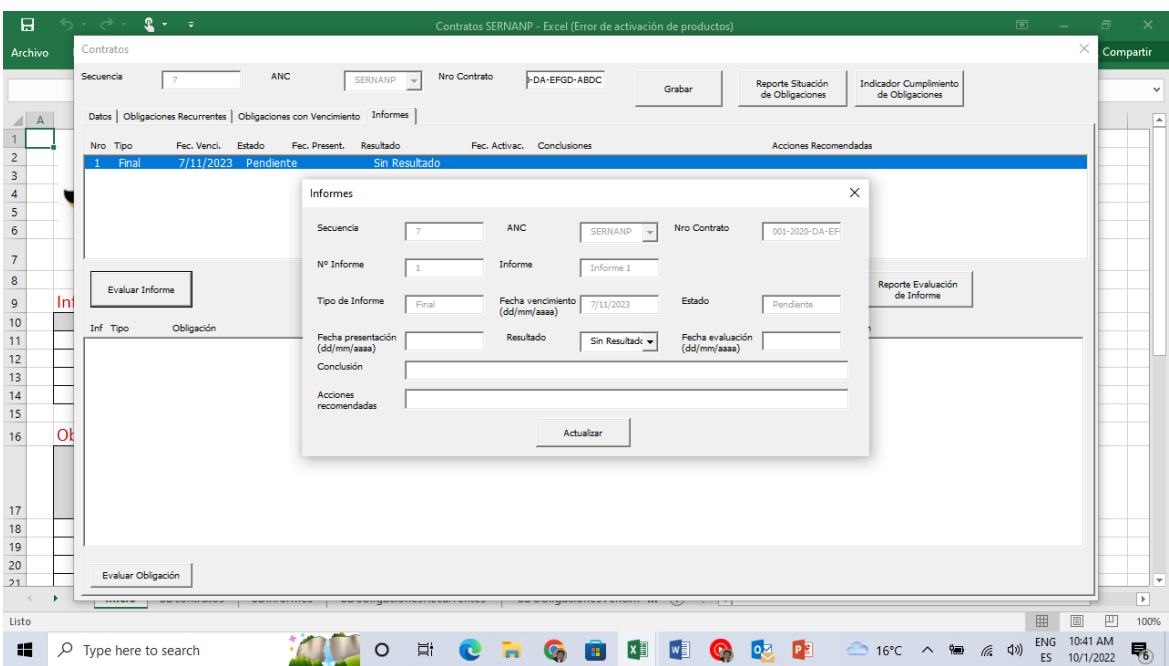

*Figura 25. Formulario de Evaluación de Informe*

### **e. Reporte de Evaluación de Informe**

Luego de registrada la evaluación de un Informe con sus respectivas Obligaciones con Vencimiento y Concurrentes, se puede generar el reporte de Evaluación del Informe. Para ello, en la pestaña "Informes"

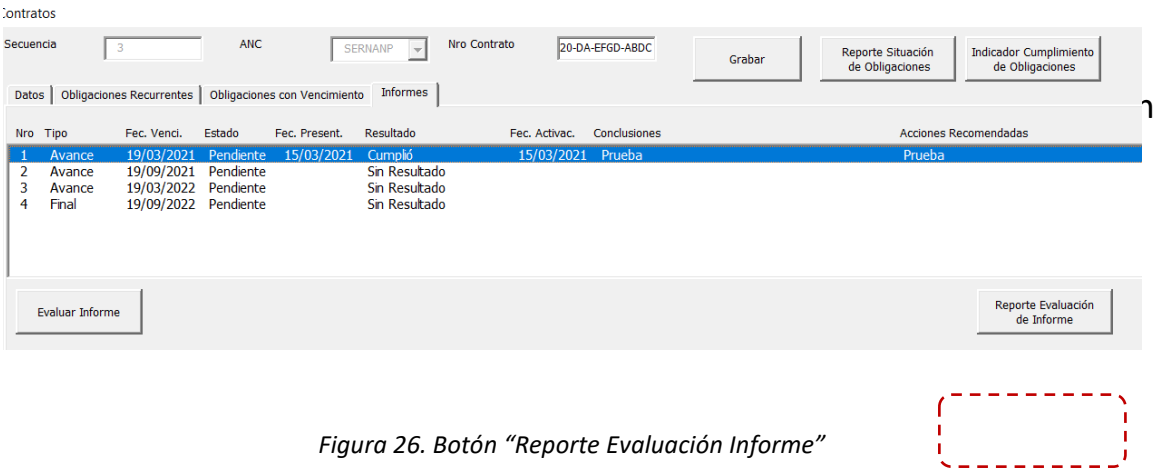

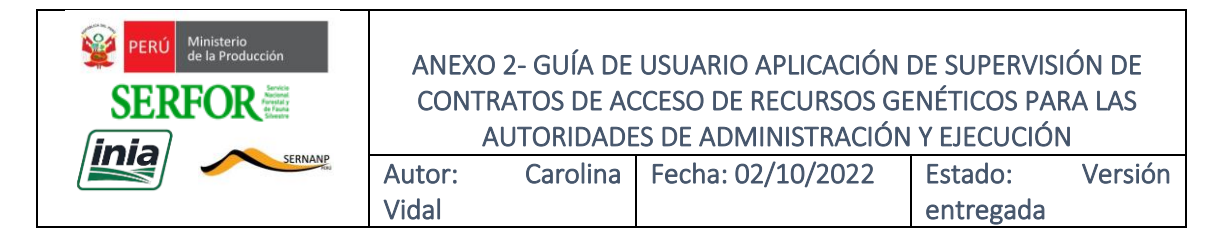

Al presionar el botón se genera un reporte con todo el detalle de la evaluación del Informe seleccionado (Ver figura 27).

|    | A | B                                                                                             | C                                     | D                               | E                             |                                           | G                         |
|----|---|-----------------------------------------------------------------------------------------------|---------------------------------------|---------------------------------|-------------------------------|-------------------------------------------|---------------------------|
| 1  |   | Evaluación de Informe                                                                         |                                       |                                 |                               |                                           |                           |
| 2  |   |                                                                                               |                                       |                                 |                               |                                           |                           |
| 3  |   | <b>ANC</b>                                                                                    | N° de Contrato                        | <b>Tipo de</b><br>Procedimiento | <b>CUT/Exp N°/Registro N°</b> | Organización de origen<br>del Solicitante |                           |
| 4  |   | <b>SERNANP</b>                                                                                | 001 123 -2020-DA-EFGD-ABDC            | AA                              |                               | Juan                                      |                           |
| 5  |   |                                                                                               |                                       |                                 |                               |                                           |                           |
| 6  |   | <b>Informe</b>                                                                                | <b>Tipo de Informe</b>                | Fecha de<br><b>Vencimiento</b>  | <b>Estado</b>                 | <b>Resultado</b>                          | Fecha<br><b>Resultado</b> |
| 7  |   | $\mathbf{1}$                                                                                  | Avance                                | 19/03/2021                      | Pendiente                     | Cumplió                                   | 15/03/2021                |
| 8  |   |                                                                                               |                                       |                                 |                               |                                           |                           |
|    |   | Obligación con<br>Vencimiento (Beneficio<br>monetario y/o no                                  | <b>Tipo</b>                           | <b>Fecha Vencimiento</b>        | <b>Estado</b>                 | <b>Resultado</b>                          | Fecha<br>Evaluación       |
| 9  |   | monetario)                                                                                    |                                       |                                 |                               |                                           |                           |
| 10 |   | Obligación 1                                                                                  | Beneficio monetario                   | 01/03/2021                      | Vencido                       | No cumplió                                |                           |
| 11 |   |                                                                                               |                                       |                                 |                               |                                           |                           |
| 12 |   | Obligación recurrente                                                                         | Avance/Comentario del<br>administrado | <b>Resultado</b>                | Fecha Resultado               |                                           |                           |
| 13 |   | Ceñirse al plan de<br>investigación                                                           |                                       | Sin Resultado                   |                               |                                           |                           |
| 14 |   | Depósitos de duplicados de<br>muestras                                                        |                                       | Sin Resultado                   |                               |                                           |                           |
| 15 |   | Documento que acredite la<br>recepción de las muestras<br>por la contraparte<br>internacional |                                       | Sin Resultado                   |                               |                                           |                           |
| 16 |   | Facilitar al proveedor la<br>intengridad de la<br>información                                 |                                       | Sin Resultado                   |                               |                                           |                           |

*Figura 27. Ejemplo del Reporte "Evaluación de Informe"*

## **12.Reporte Situación de Contratos Vigentes**

En la Hoja de Inicio se tiene en la parte superior el botón "Situación de Contratos Vigentes" (Ver figura 28). Al presionar este botón la Aplicación genera automáticamente un archivo con un listado de todos los Contratos vigentes mostrando el estado de cada uno de sus informes. Este reporte permite tener un panorama general para el seguimiento de los Contratos (ver Figura 29). El reporte generado se graba en la carpeta REPORTES dentro de la capeta de la Aplicación.

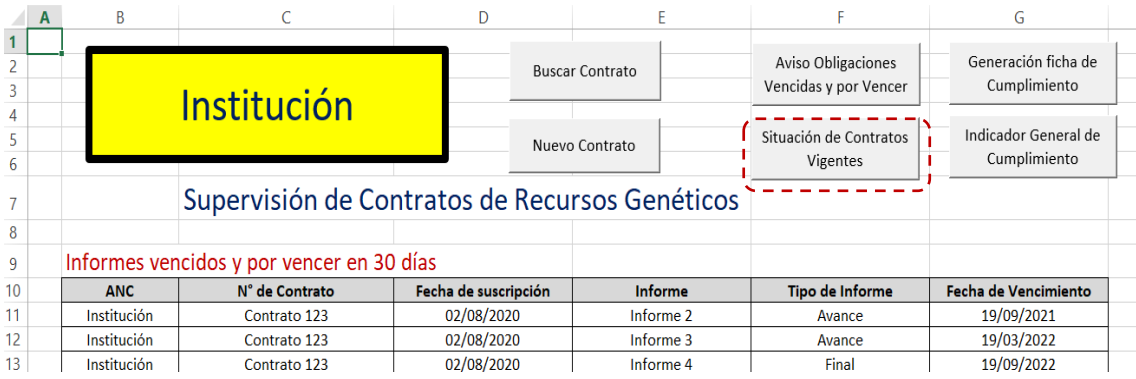

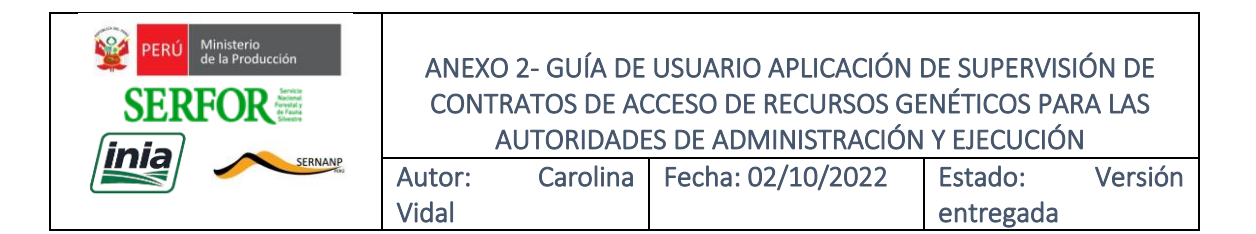

#### *Figura 28. Botón "Situación de Contratos Vigentes"*

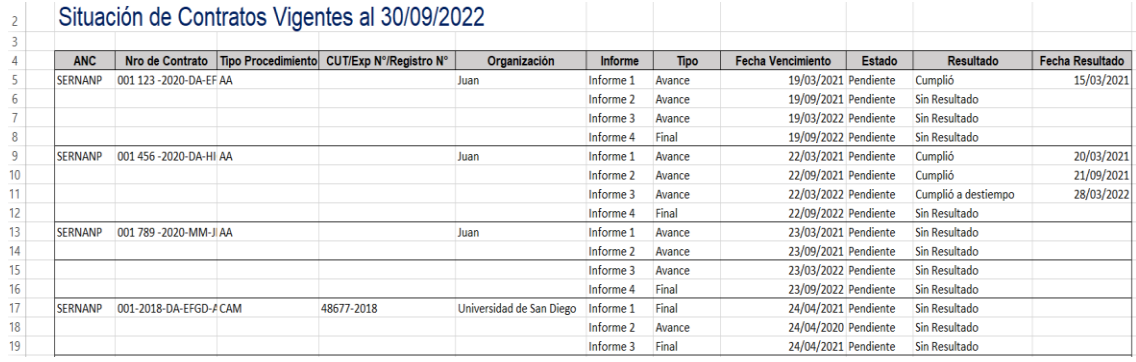

*Figura 29. Reporte de Situación de Contratos Vigentes*

#### **13.Reporte Indicador General de Seguimiento**

En la Hoja de Inicio se tiene en la parte superior el botón "Indicador General de Cumplimiento" (Ver figura 30).

|        | B           |                                                |                      |                        |                                                    |                                      |
|--------|-------------|------------------------------------------------|----------------------|------------------------|----------------------------------------------------|--------------------------------------|
|        |             | Institución                                    |                      | <b>Buscar Contrato</b> | <b>Aviso Obligaciones</b><br>Vencidas y por Vencer | Generación ficha de<br>Cumplimiento  |
| 4<br>6 |             |                                                |                      | Nuevo Contrato         | Situación de Contratos<br>Vigentes                 | Indicador General de<br>Cumplimiento |
|        |             | Supervisión de Contratos de Recursos Genéticos |                      |                        |                                                    |                                      |
| 8      |             |                                                |                      |                        |                                                    |                                      |
| 9      |             | Informes vencidos y por vencer en 30 días      |                      |                        |                                                    |                                      |
| 10     | <b>ANC</b>  | N° de Contrato                                 | Fecha de suscripción | <b>Informe</b>         | <b>Tipo de Informe</b>                             | Fecha de Vencimiento                 |
| 11     | Institución | Contrato 123                                   | 02/08/2020           | Informe <sub>2</sub>   | Avance                                             | 19/09/2021                           |

*Figura 30. Botón "Indicador General de Cumplimiento"*

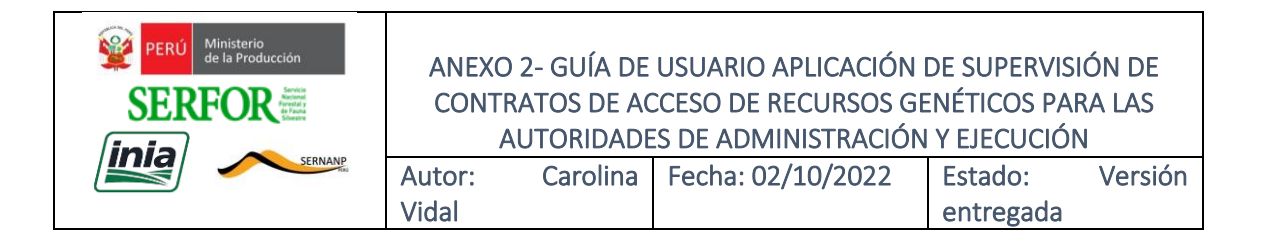

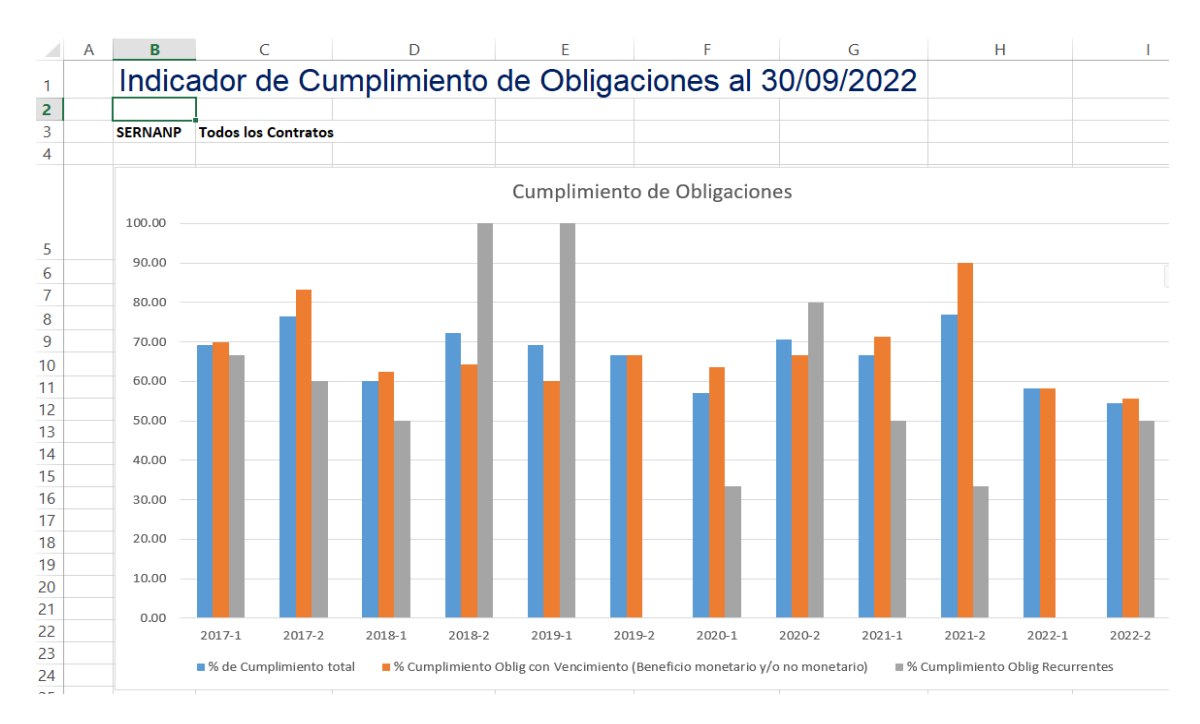

*Figura 31. Reporte de" Indicador General de Cumplimiento"*

Al presionar este botón la Aplicación genera automáticamente un reporte con tres Indicadores:

- Cumplimiento considerando todas las Obligaciones
- Cumplimiento de solo Obligaciones con Vencimiento y
- Cumplimiento de solo Obligaciones Recurrentes.

En el caso de la Recurrentes solo se consideran las reportadas. El indicador siempre es semestral y se presentan los últimos 12 semestres. Esto permite ver siempre la evolución del cumplimiento de las obligaciones por parte de los administrados (Ver figura 31).

### **14.Salir de la Aplicación**

Al ser una Aplicación en Excel, es importante, al cerrar el archivo, guardar siempre los cambios en realizados. Por tanto, siempre se debe presionar el botón "Guardar" en la ventana de advertencia que presenta el Excel, al salir de la aplicación (ver figura 32).

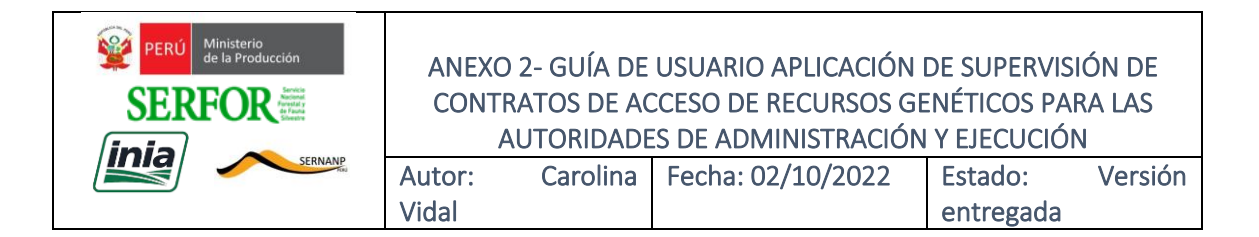

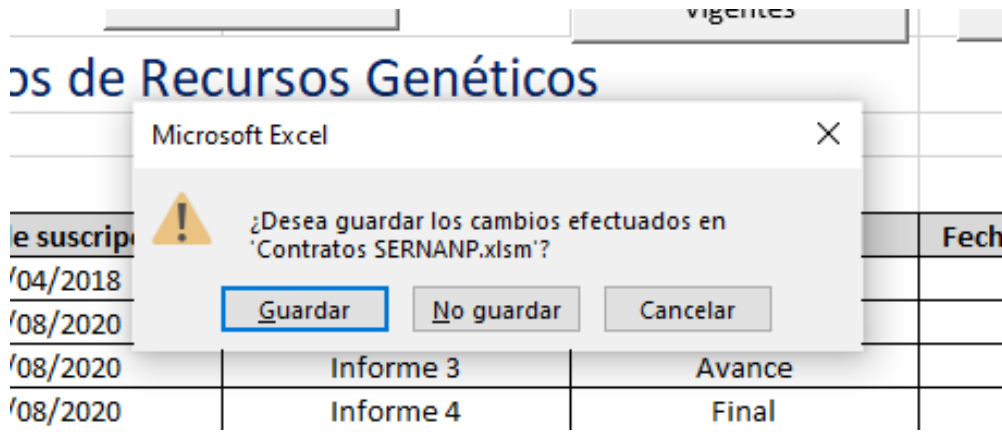

*Figura 32. Pregunta del Excel al cerrar la Aplicación*